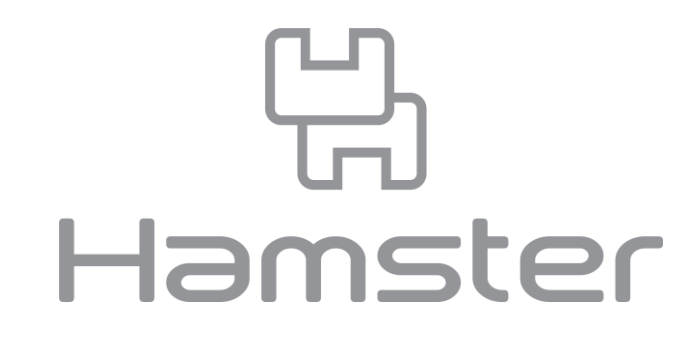

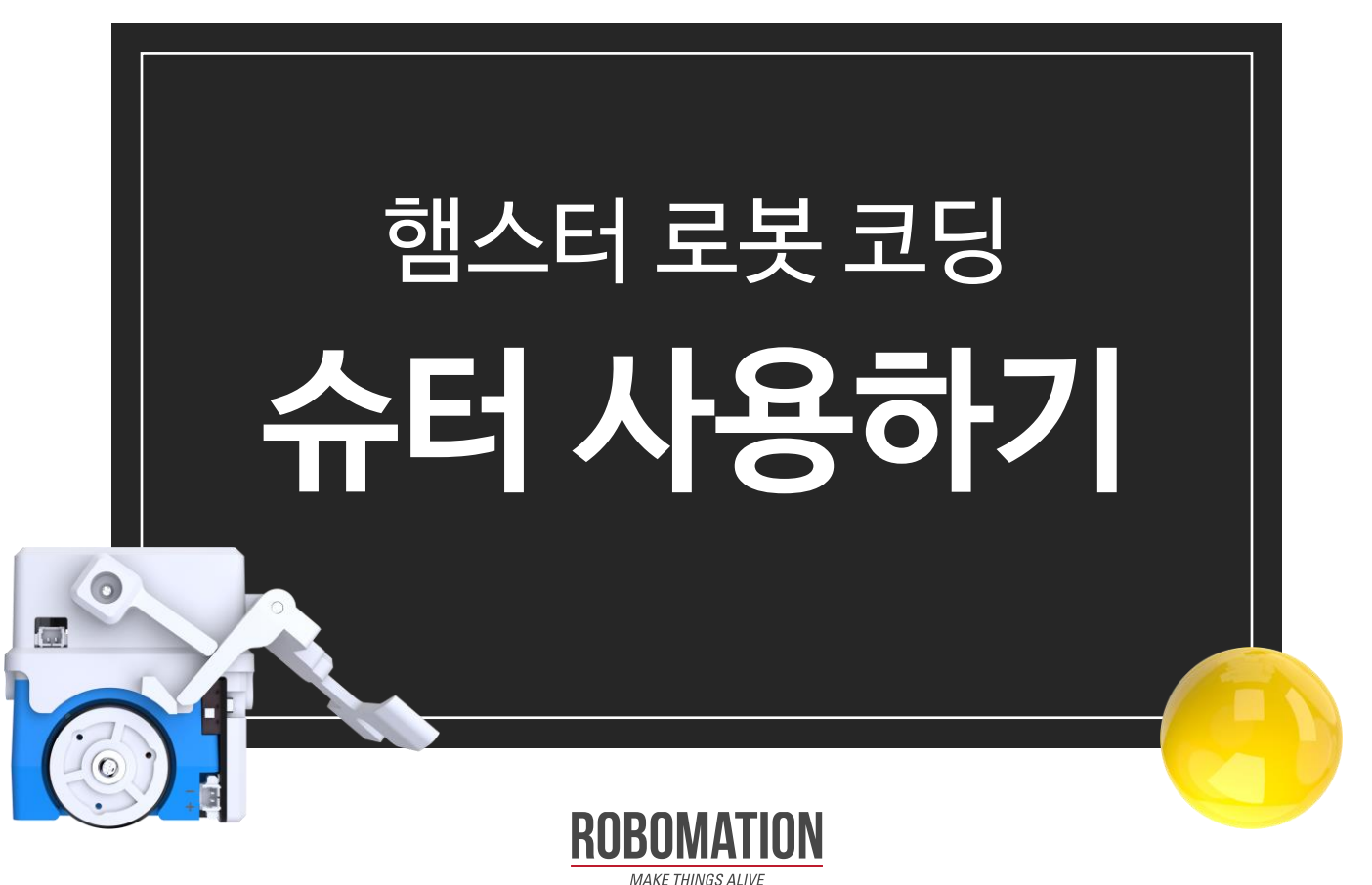

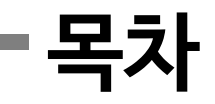

#### 1. 구성품

2. 슈터 장착 방법

#### 3. 예제

- ⁻ 슈터 조작하기
- ⁻ 볼링하기
- ⁻ 클레이 사격하기
- ⁻ 골프하기
- ⁻ 랜덤 다트하기
- ⁻ 인공지능 경기장 활용하기

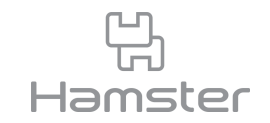

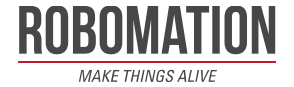

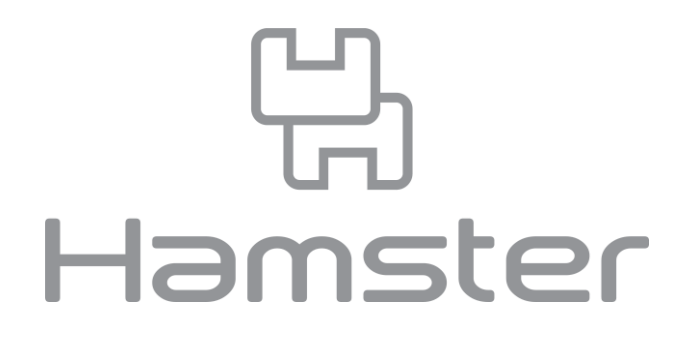

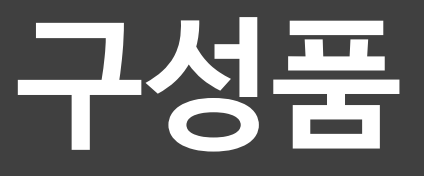

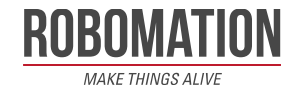

**구성품**

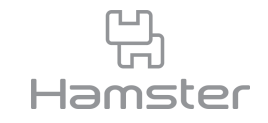

- 햄스터용 슈터, 로봇 볼, 연결케이블 2개와 설명서가 동봉되어 있습니다.
- 추가로 제공되는 연결케이블 2개는 파손을 대비한 여분입니다.

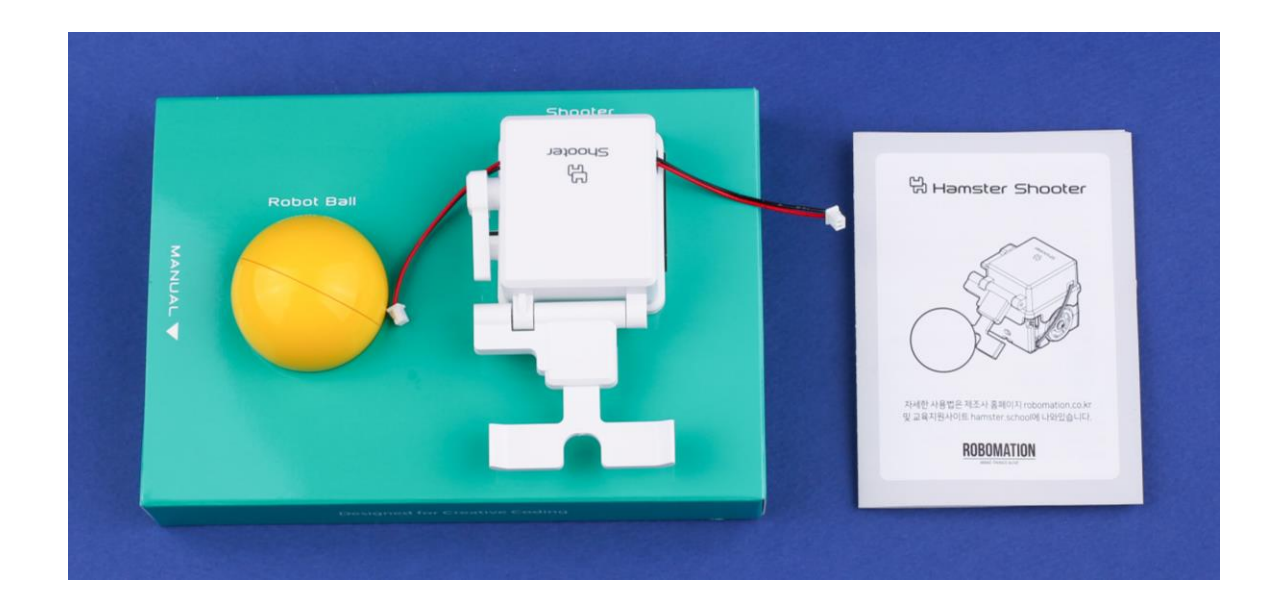

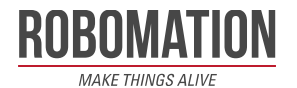

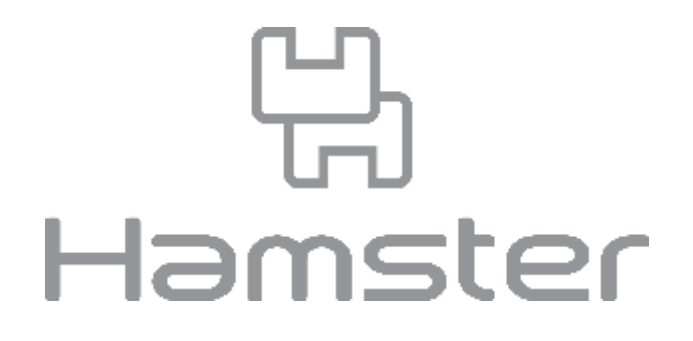

# **슈터 장착 방법**

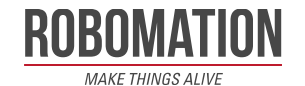

# **슈터 장착 방법**

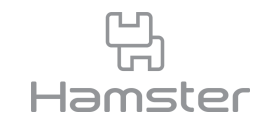

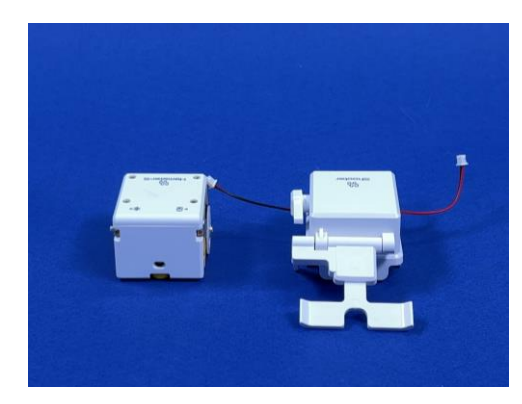

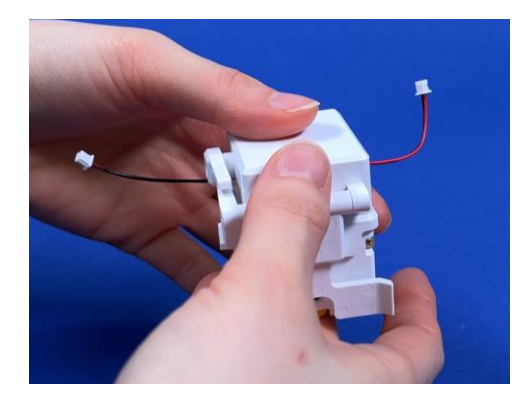

1. 햄스터와 햄스터 슈터를 준비합니다. 2. 2. 햄스터 슈터를 햄스터 위에 올려줍니다.

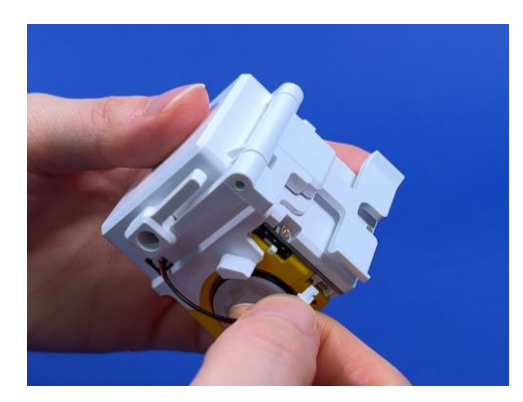

3. 양쪽 포트에 연결 케이블을 끼워 연결합니다. 4. 완성

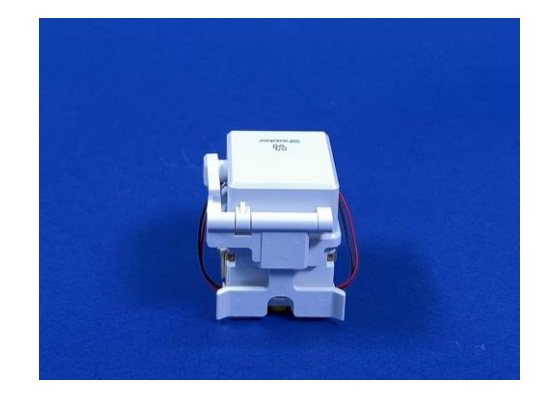

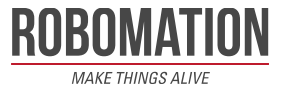

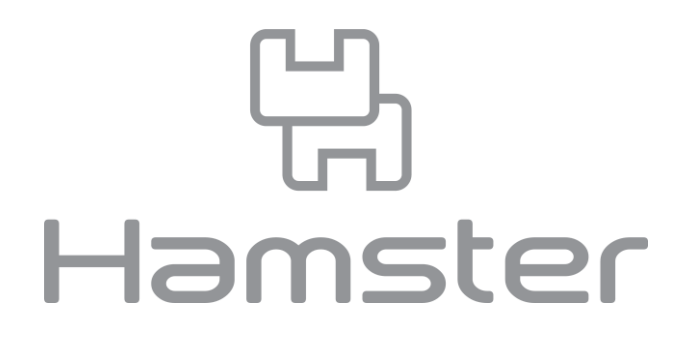

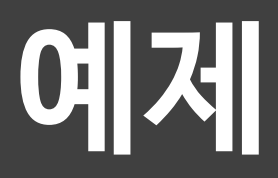

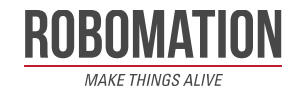

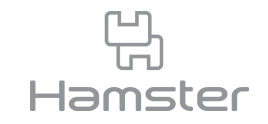

### **슈터 조작하기** 슈터/A3/자

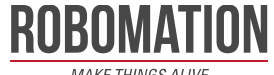

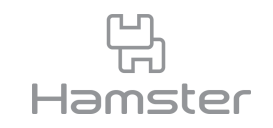

- 햄스터의 +-/AB포트에 연결하여 로봇 볼로 슛을 하는데 사용하는 액세서리입니다.
- 내장된 모터가 움직이면 아래 그림에서 빨간 테두리한 부분이 아래로 내려가고 전면의 슛하 는 부분이 들리며 슛을 할 수 있습니다.
- 햄스터 축구 외에도 활동지를 사용하면 슈터를 활용한 다양한 활동을 경험할 수 있습니다.

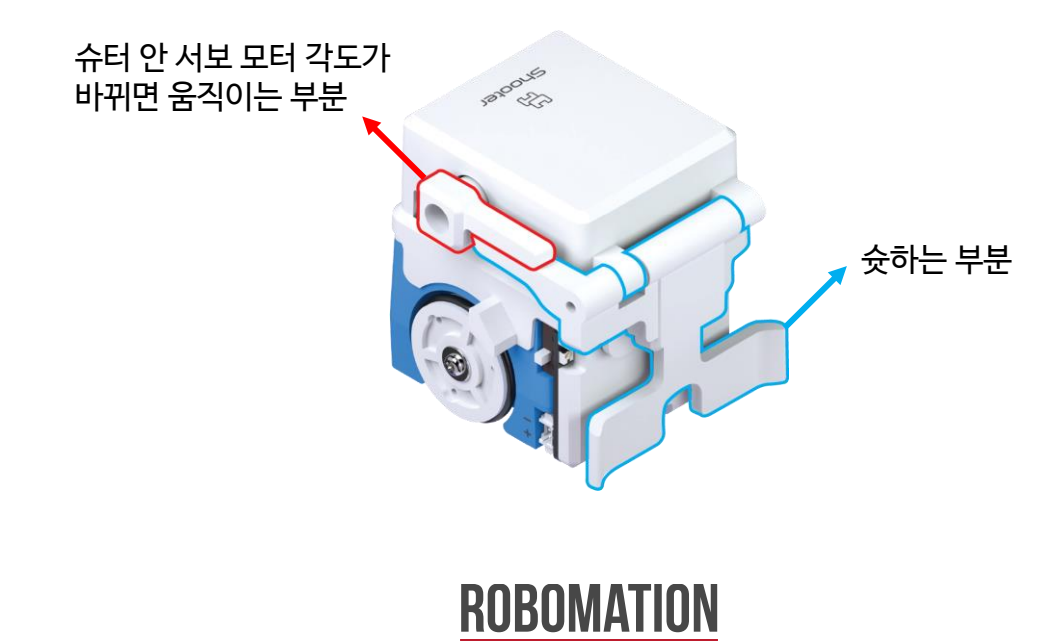

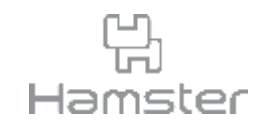

- 예제를 수행하기 위해서는 슈터를 조종하는 코드를 작성해야 합니다.
- 슈터는 햄스터의 포트 A를 제어하는 블록으로 움직일 수 있습니다.
- 아래 블록을 활용해 슈터를 움직이는 코드를 작성해 봅니다.

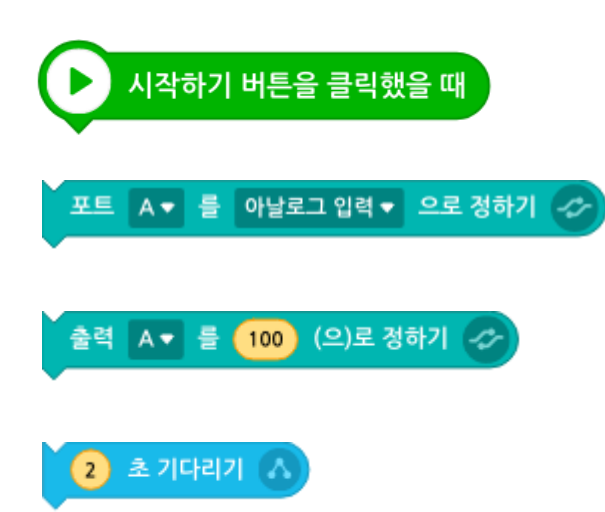

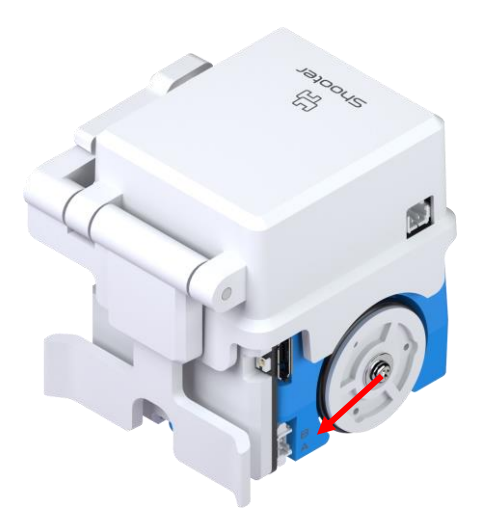

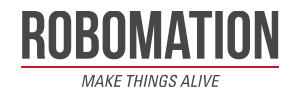

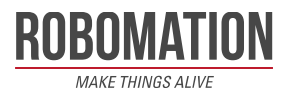

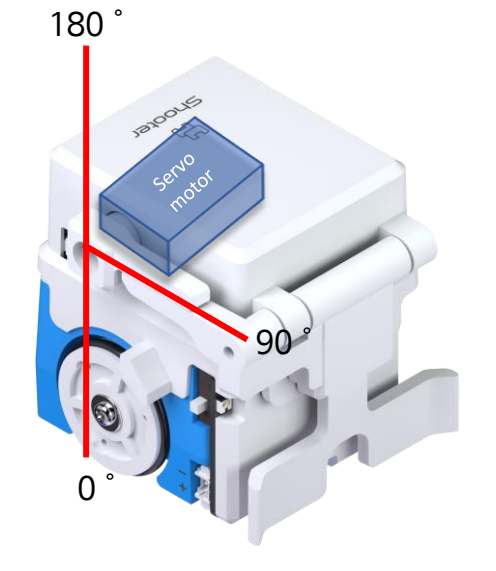

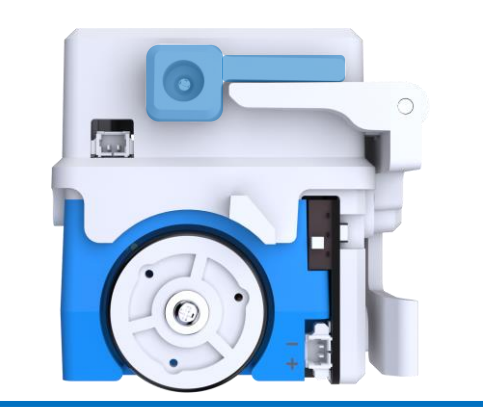

- 기본 자세에서 서보 모터의 각도는 대략 90도입니다. 이 값은 슈터마다 조금씩 다를 수 있으 므로 모터 값을 바꿔가며 파란색 음영 부분이 땅과 수평이 되는 각도를 찾아 봅니다.
- 슈터 안에 서보 모터가 있어 서보 모터의 각도를 조절해 슛 동작의 세기를 조절할 수 있습니다.

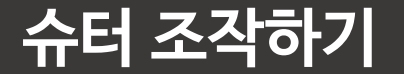

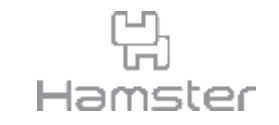

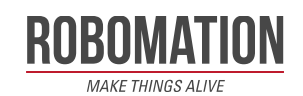

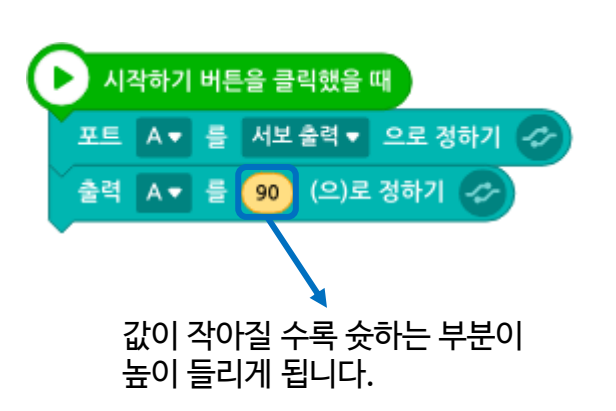

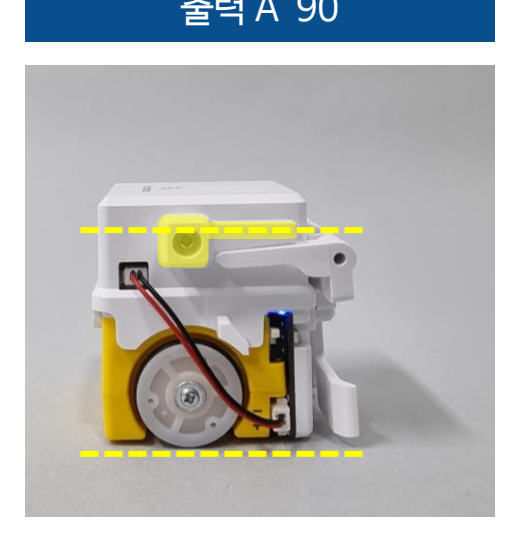

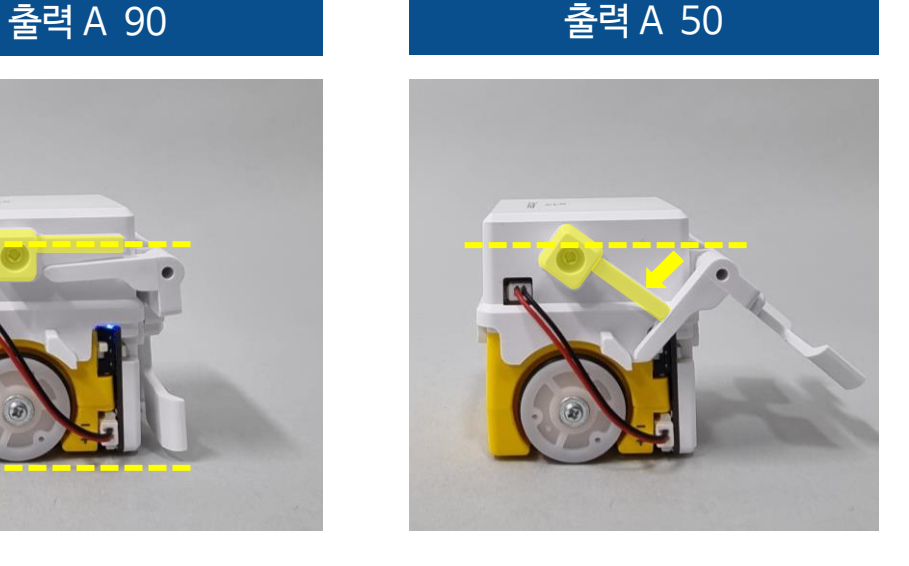

- 출력 A의 변수 값을 조금씩 줄여 슈터의 움직임을 관찰합니다.
- 출력 A의 값에 90을 입력하고 노란 음영 부분이 바닥과 수평한지 확인합니다.
- 슈터의 움직임을 조작하기 위해 포트 A를 서보 출력으로 정합니다.

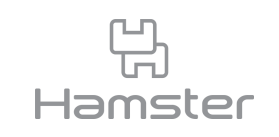

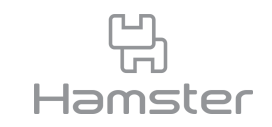

- 출력 A의 값을 조금씩 줄여 노란 음영 부분이 빨갛게 표시한 부분에 닿는 값을 찾습니다.
- 일반적으로 바닥과 수평인 위치로부터 닿는 위치까지 최대 -70 범위로 움직일 수 있습니다.
- 수평이 되는 기준 값이 90일 때 출력 A의 변수 값으로 20~90 사이의 숫자를 입력할 수 있습 니다.

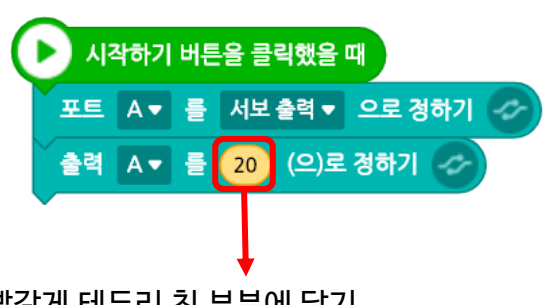

빨갛게 테두리 친 부분에 닿기 직전까지만 움직이도록 값을 조정합니다. 20이하의 값은 입력하지 않습니다.

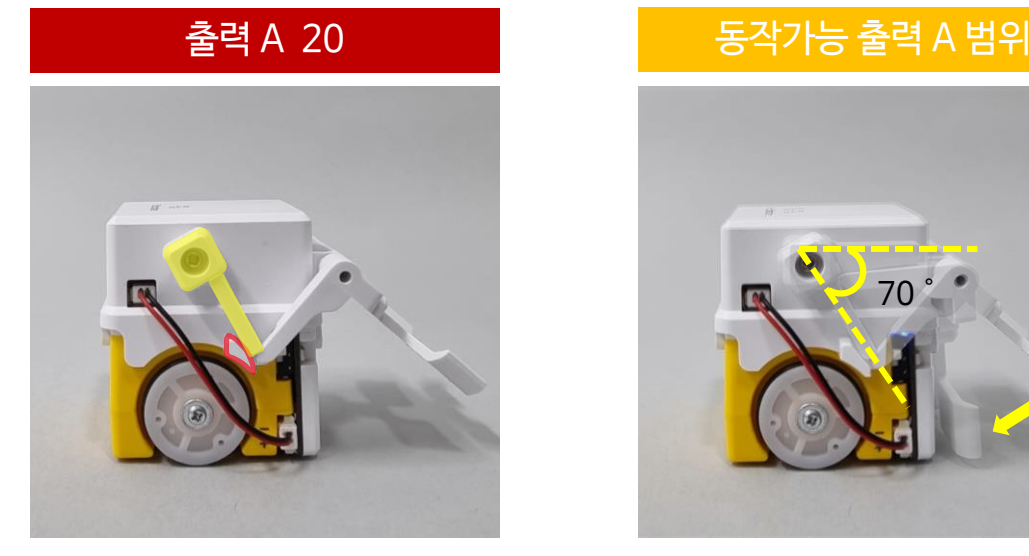

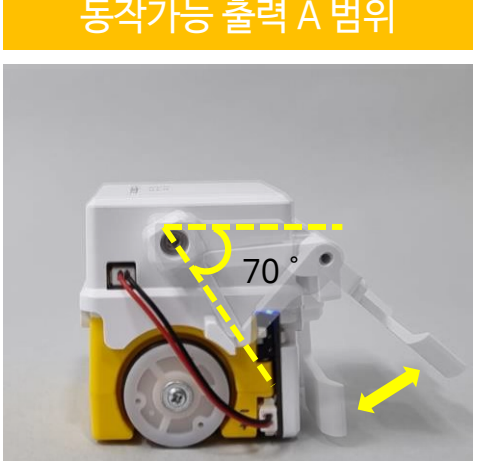

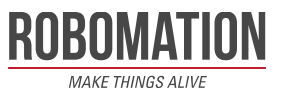

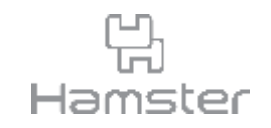

- 슛 코드가 완성되면 출력 A 값에 따라 달라지는 슛의 세기를 알아보기 위해 A3 용지 위에 햄 스터를 내려놓고, 아래와 같이 선을 그어 준비합니다.
- 변수 값을 바꿔가며 공이 움직인 거리를 표시하고 그 거리를 자로 재 기록합니다.
- 기록한 값을 어떻게 활용할 수 있을지 친구들과 이야기를 나눠 봅니다.

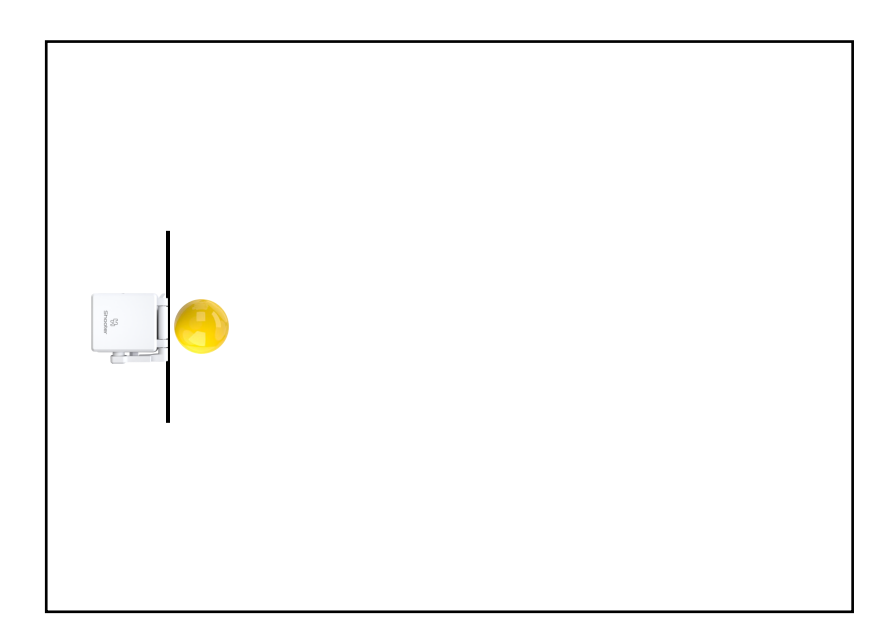

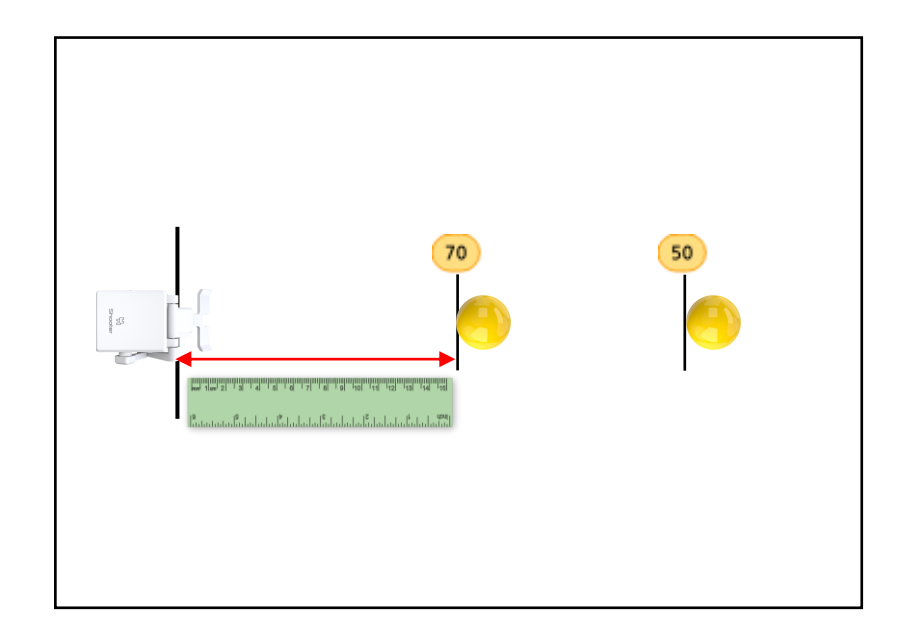

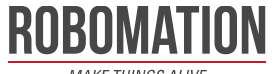

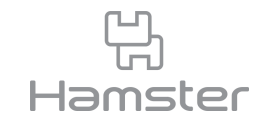

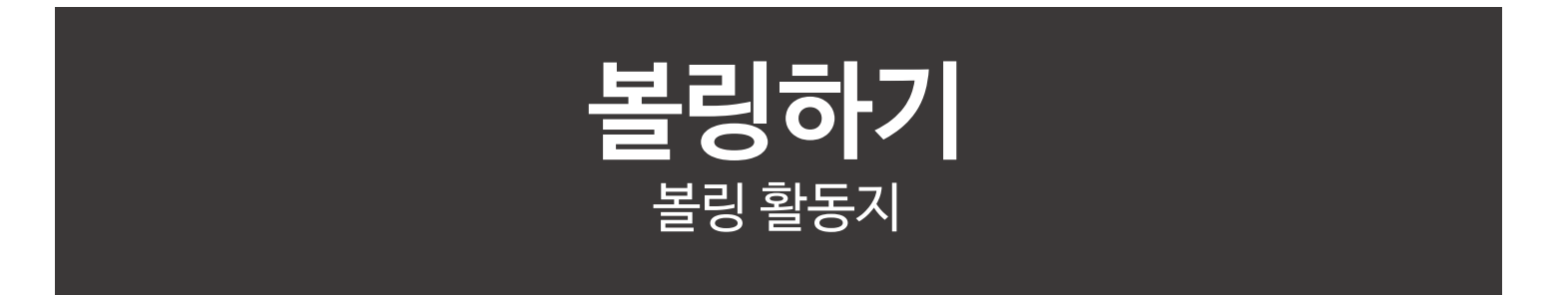

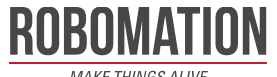

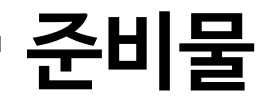

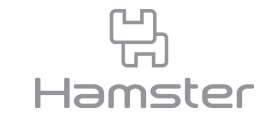

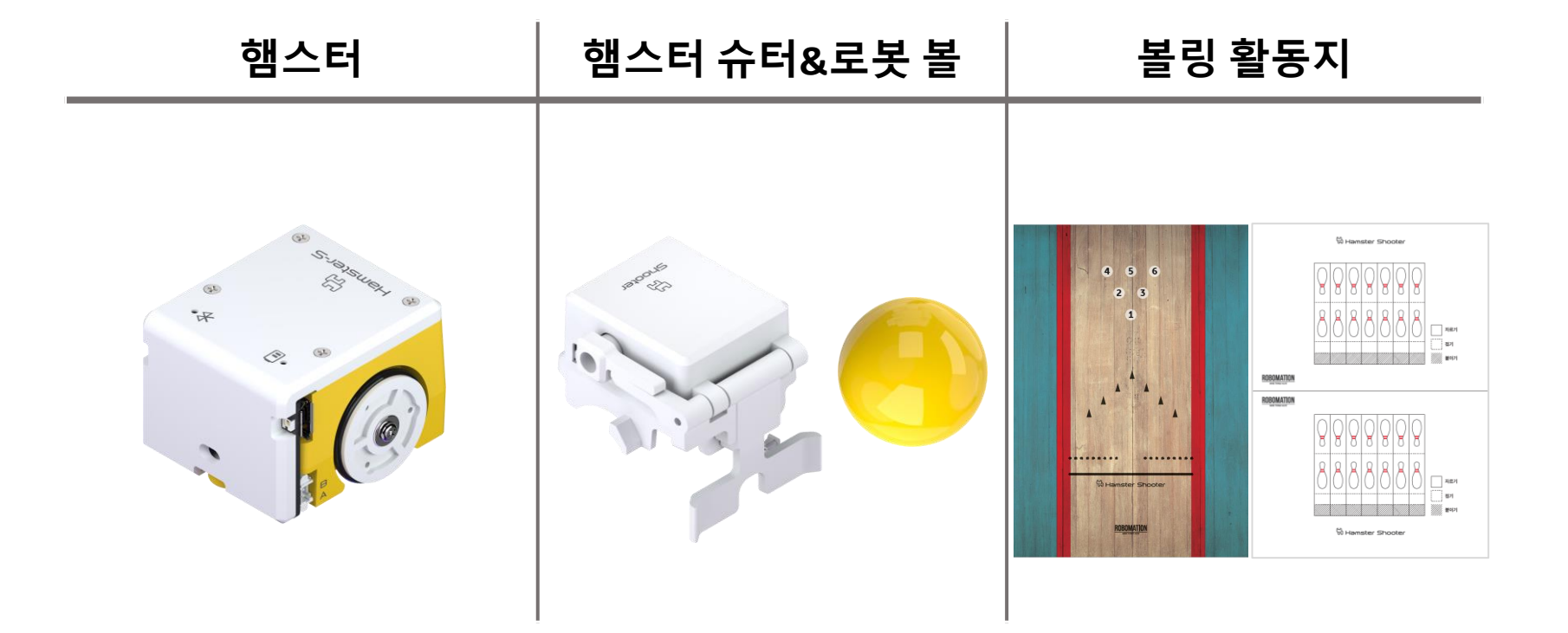

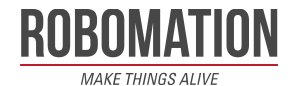

**볼링하기**

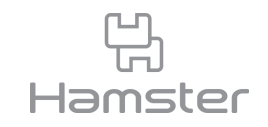

- 볼링핀 활동지를 오려 붙여 볼링핀 6개를 만들고 1~6번이라고 쓰인 위치에 내려 놓습니다.
- 슈터를 장착한 햄스터와 로봇 볼을 아래 그림과 같이 내려 놓습니다.

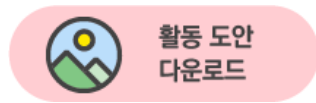

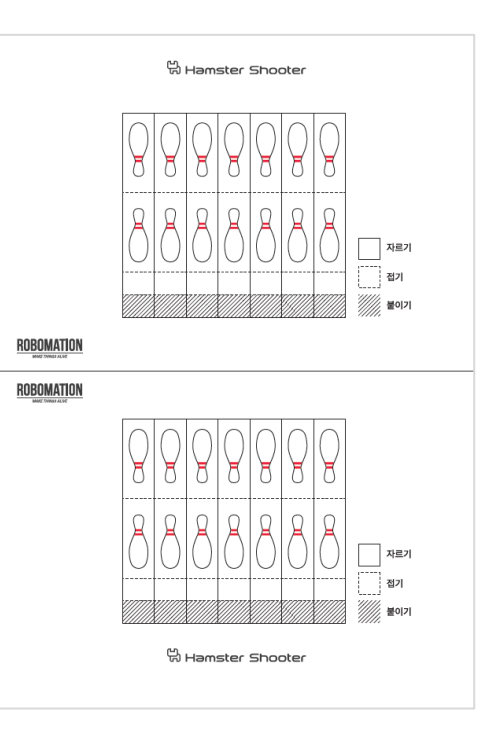

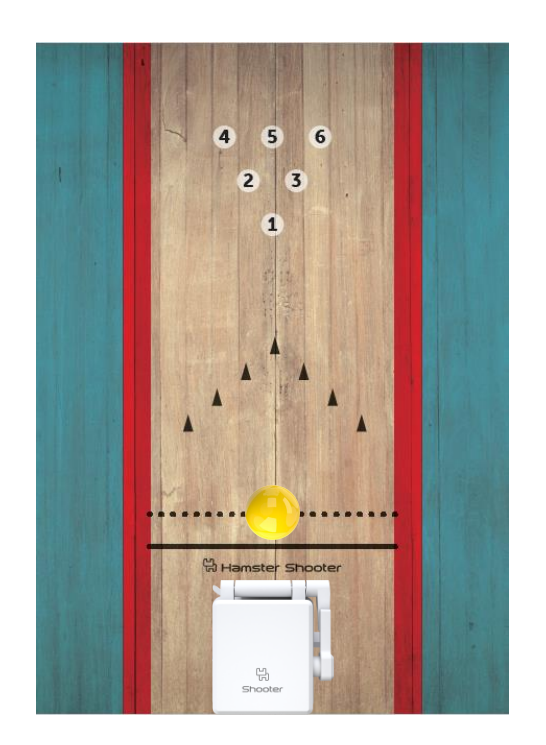

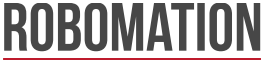

**볼링하기**

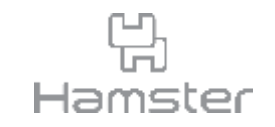

- 아래 블록을 활용해 슈터로 볼링하는 코드를 작성합니다.
- 실제 볼링을 하듯이 앞으로 조금 이동하여 슛을 하는 방식으로 움직이게 하기 위해서는 블록 을 어떻게 활용해야 할지 생각해 봅니다.

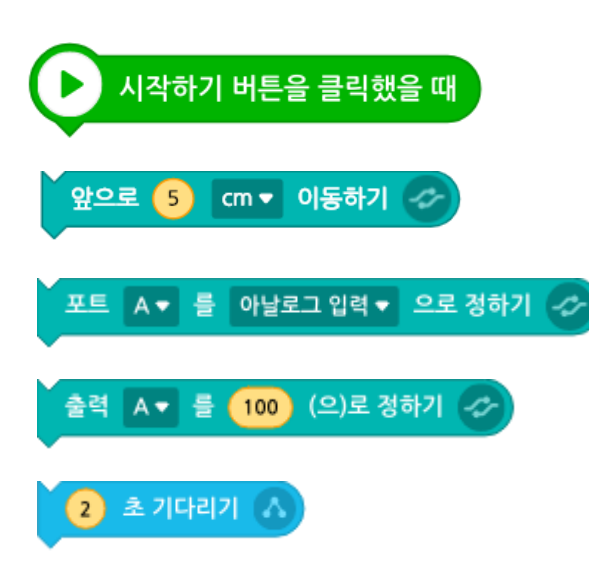

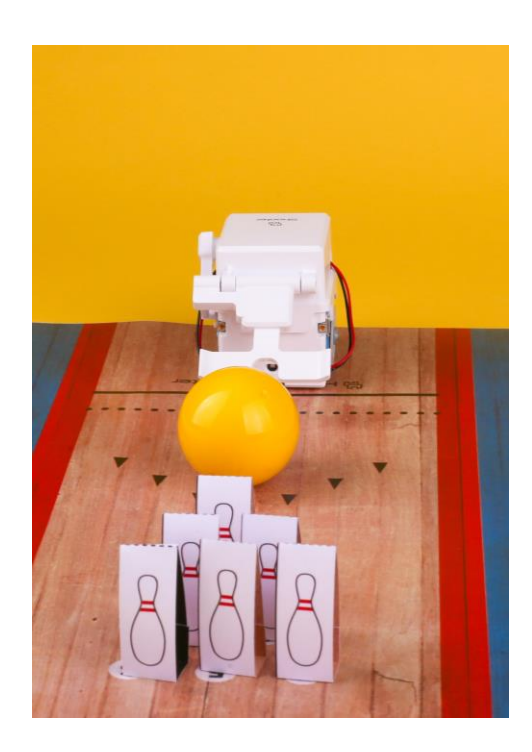

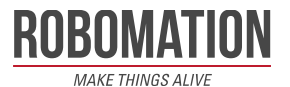

**볼링하기**

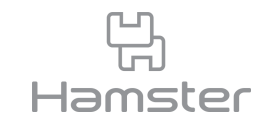

- 햄스터가 공에 가까이 다가갈 수 있도록 앞으로 2cm 이동합니다.
- 이 거리는 햄스터를 내려놓는 위치마다 조금씩 달라질 수 있으므로 각자 적절한 값을 입력합 니다.

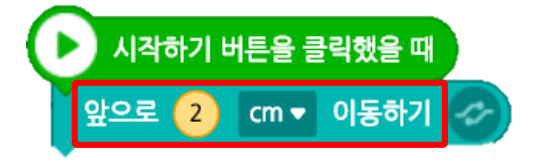

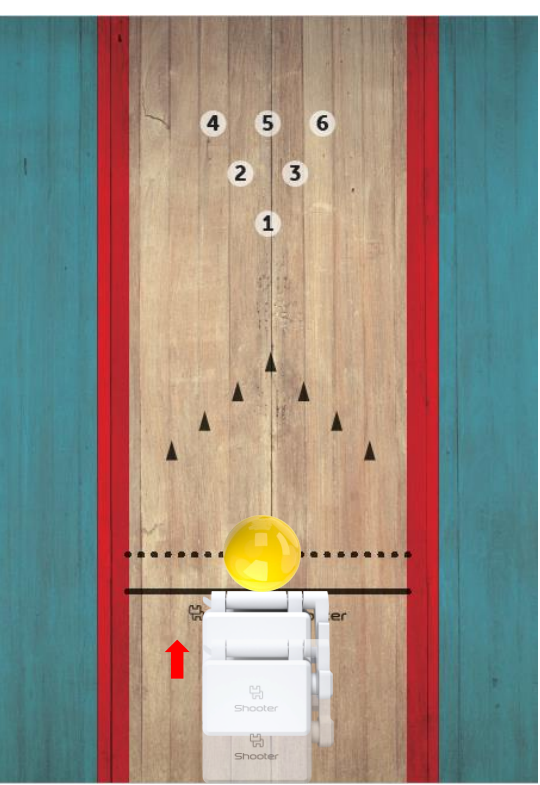

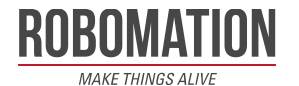

**볼링하기**

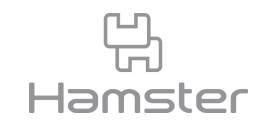

• 공이 나아가는 속도와 거리는 출력 A에 입력하는 값에 따라 달라지므로 아래 표시한 부분의 값은 각자 원하는 대로 직접 입력해 봅니다.

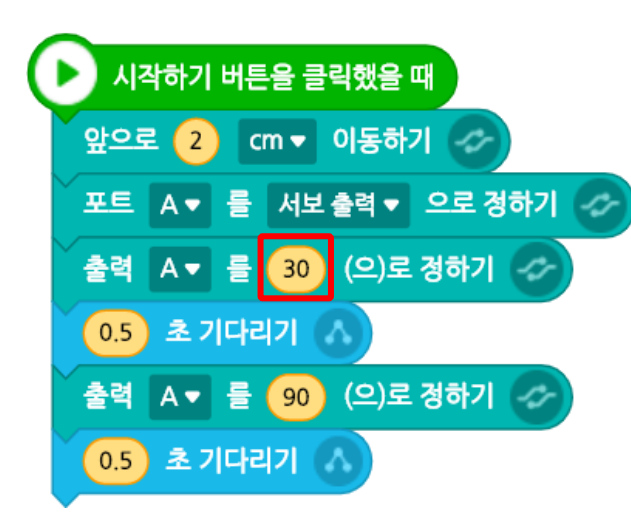

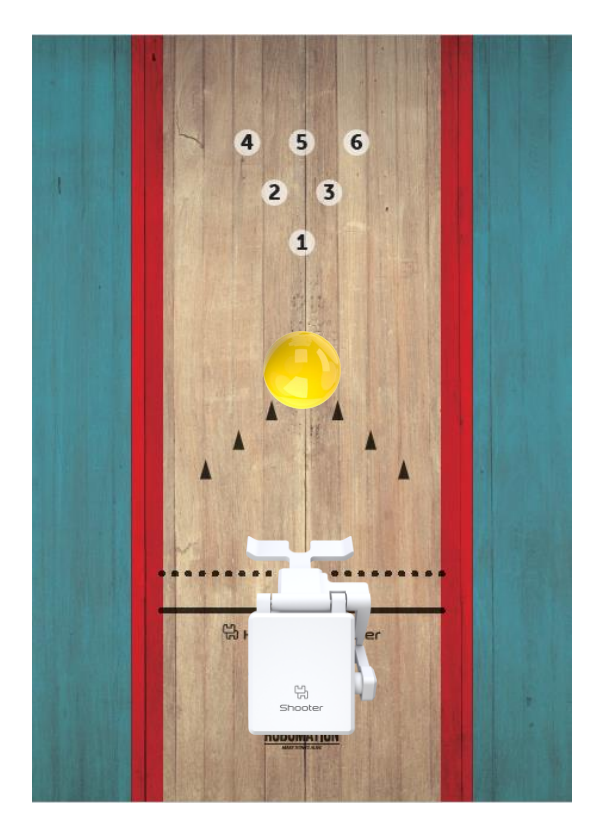

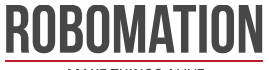

**볼링하기**

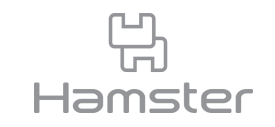

- 프로그램을 시작하면 햄스터가 앞으로 이동해 슛을 합니다.
- 첫 시도에서 스트라이크를 못했다면 햄스터의 위치를 옮기거나 포트 A의 값을 바꿔 다시 슛 을 시도해 나머지 볼링핀도 쓰러트립니다.

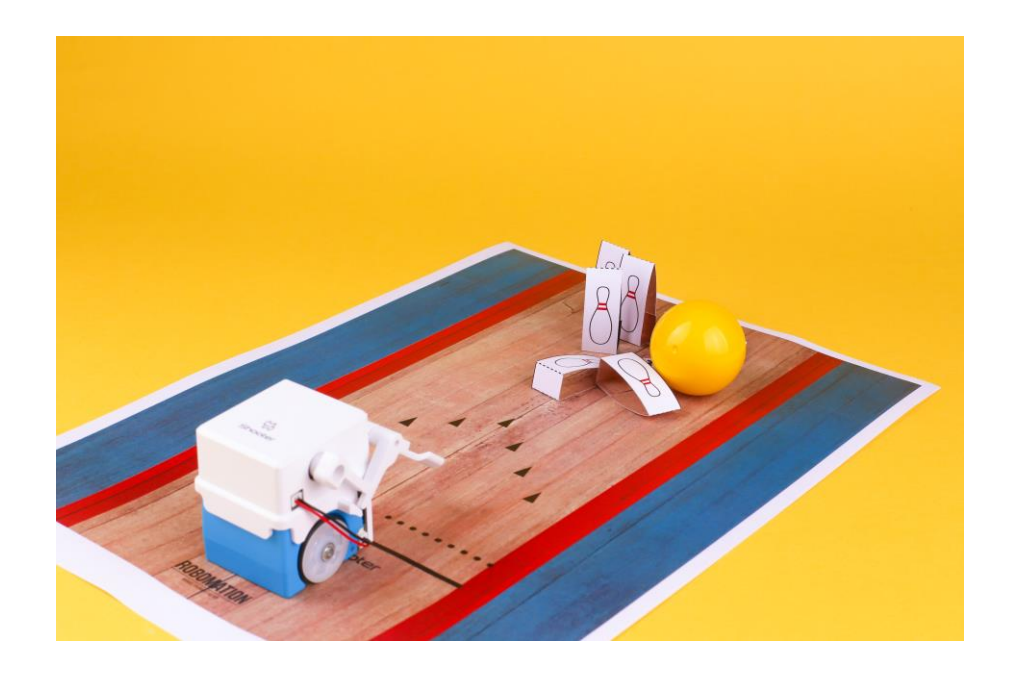

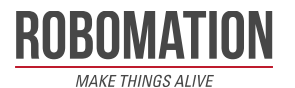

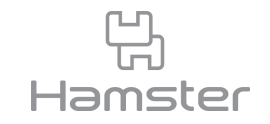

## **클레이 사격하기** 클레이 사격 활동지

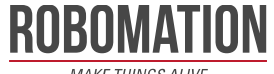

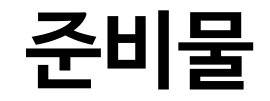

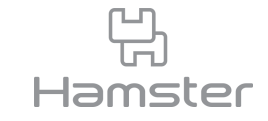

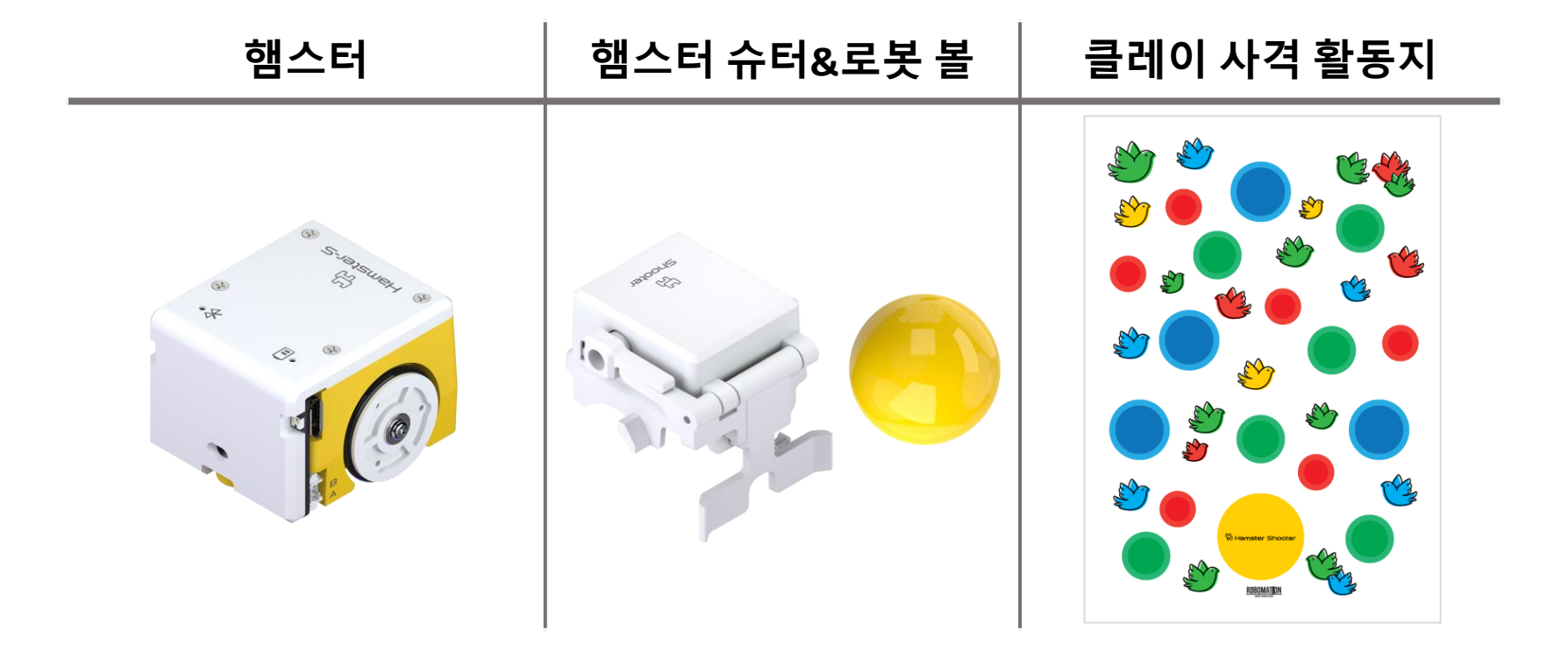

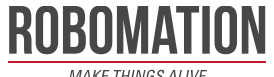

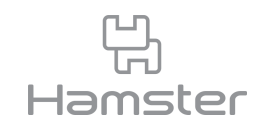

- 클레이 사격 활동지와 슈터를 씌운 햄스터, 로봇 볼을 준비합니다.
- 슈터를 장착한 햄스터를 노란 원 안에 내려 놓습니다.

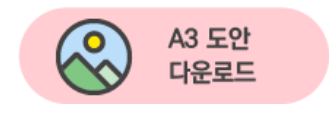

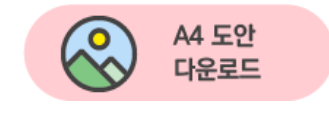

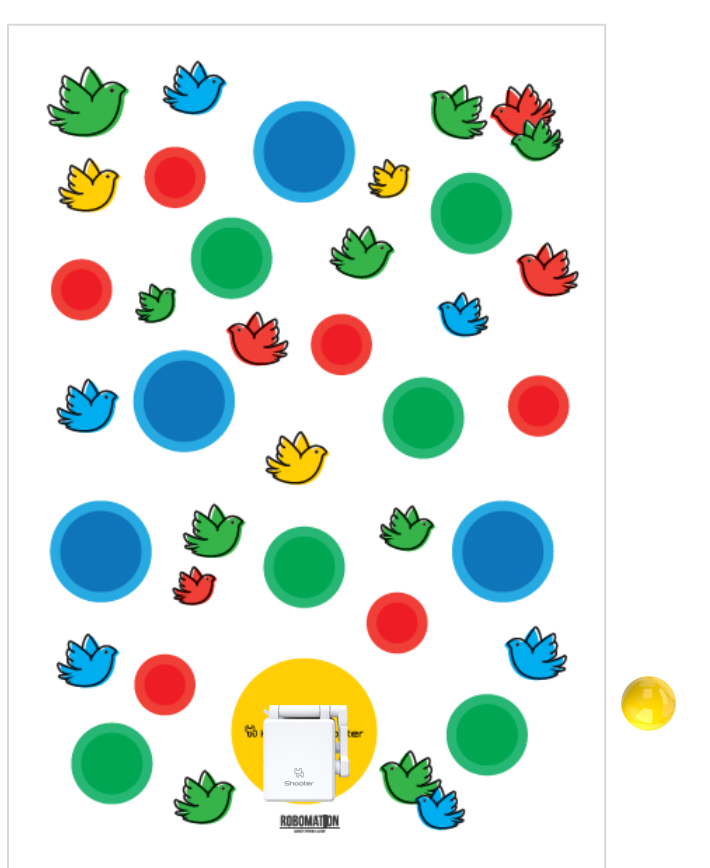

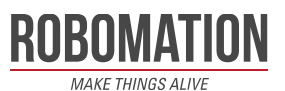

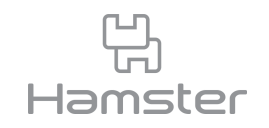

- 로봇을 원하는 방향을 바라보도록 한 뒤 앞에 로봇 볼을 내려 놓습니다.
- 슛을 해 빨강, 초록, 파랑 클레이 위에 공을 올리면 됩니다. 새를 맞추면 감점입니다.

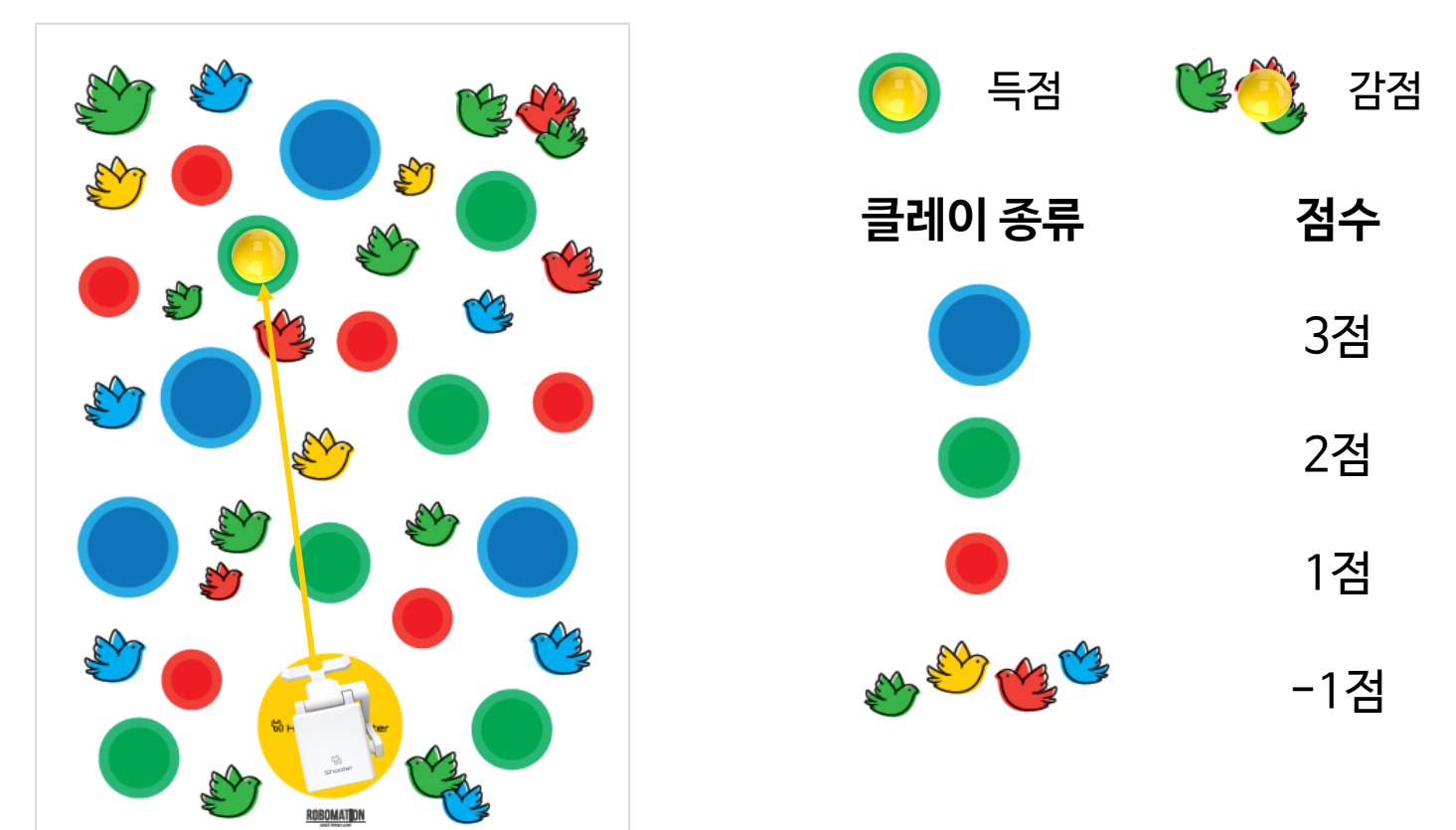

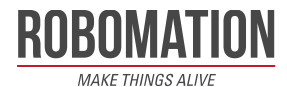

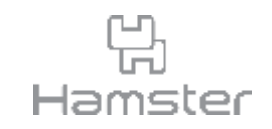

- 아래 블록을 활용해 슈터로 클레이 사격을 하는 코드를 작성합니다.
- 왼쪽, 오른쪽 화살표를 눌렀을 때 햄스터가 조금씩 방향을 바꾸고 스페이스 키를 눌렀을 때 슛을 쏘는 코드를 작성해 봅니다.

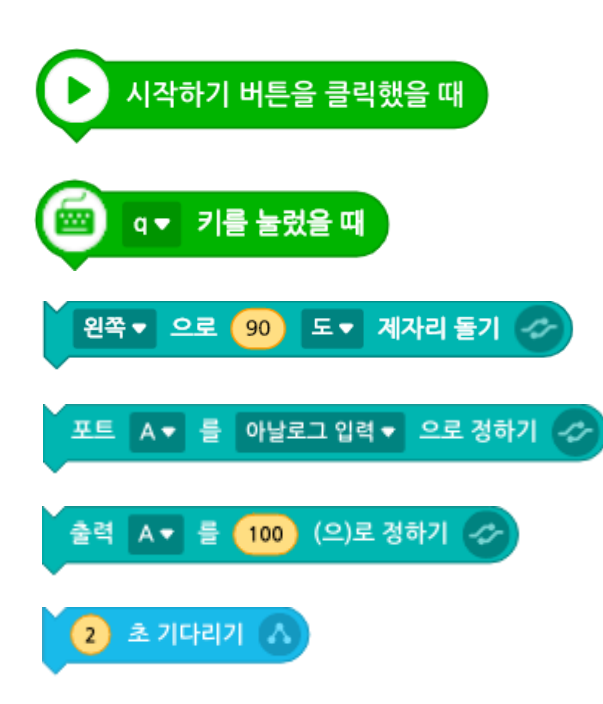

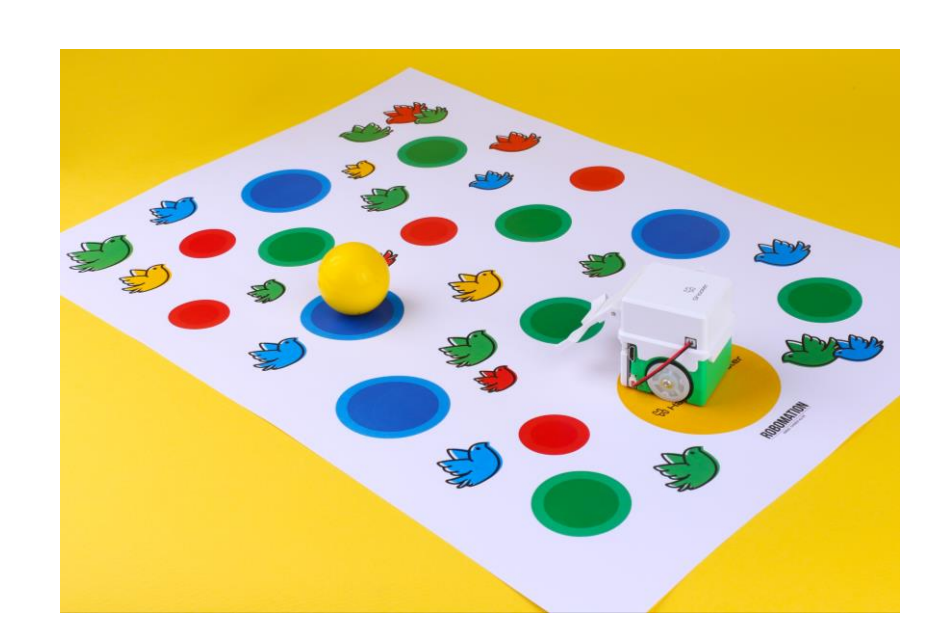

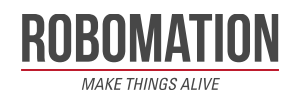

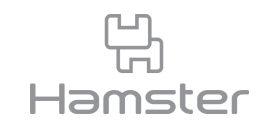

- 원하는 방향으로 슛을 할 수 있도록 왼쪽, 오른쪽 화살표를 눌렀을 때 햄스터가 왼쪽 오른쪽 으로 조금씩 방향을 트는 코드를 작성합니다.
- 왼쪽 화살표를 누르면 아래와 같이 햄스터가 왼쪽으로 방향을 틉니다.
- 원하는 방향을 바라보면 햄스터 앞에 로봇 볼을 내려 놓습니다.

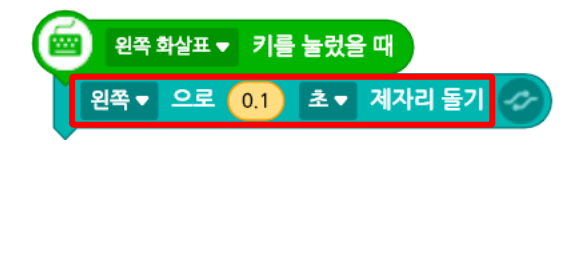

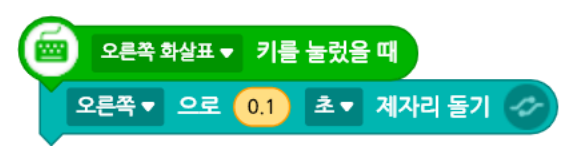

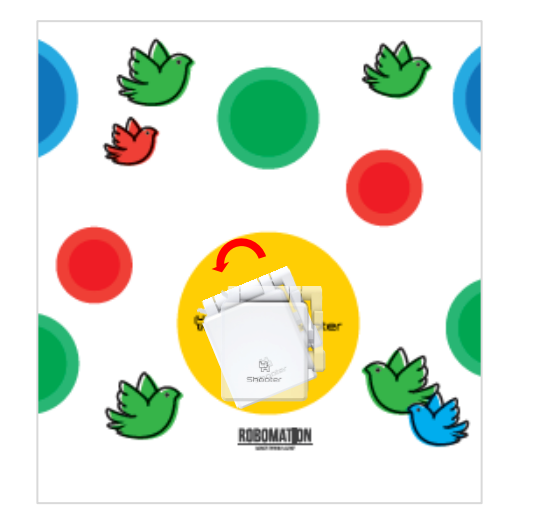

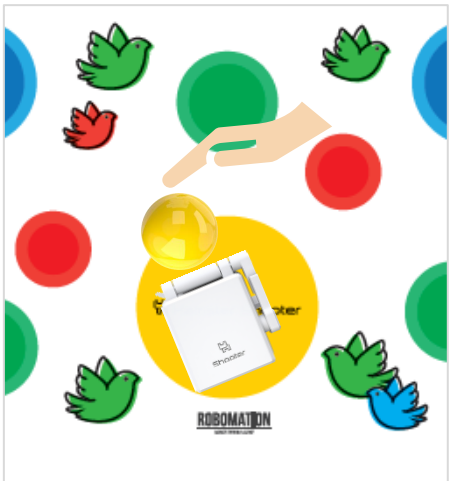

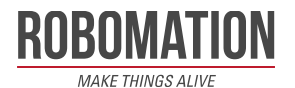

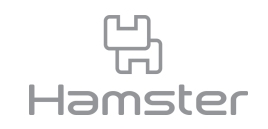

- 스페이스 키를 누르면 슈터가 슛을 합니다.
- 원하는 클레이를 맞출 수 있도록 출력 A값을 바꿔가며 슛을 시도합니다.

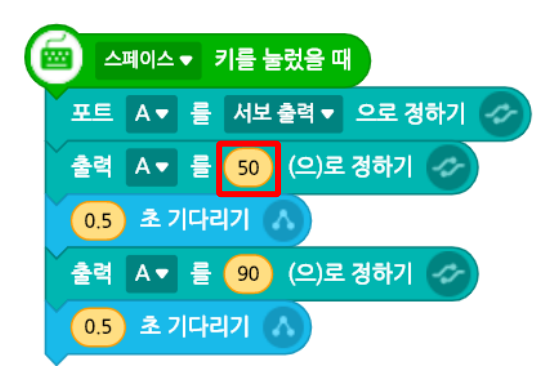

출력 A 50

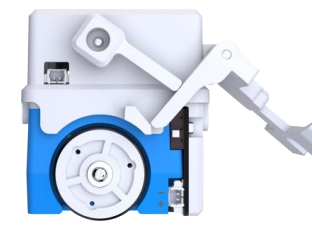

출력 A 20

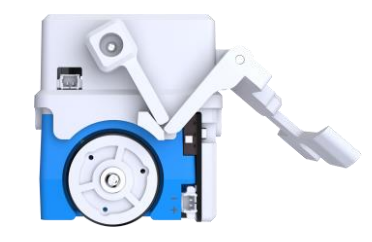

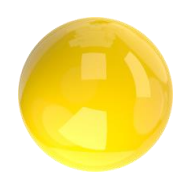

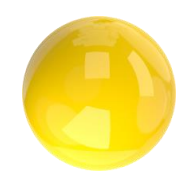

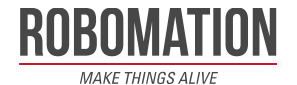

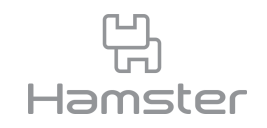

• 누가 더 많은 점수를 얻을지 친구와 대결해 봅니다.

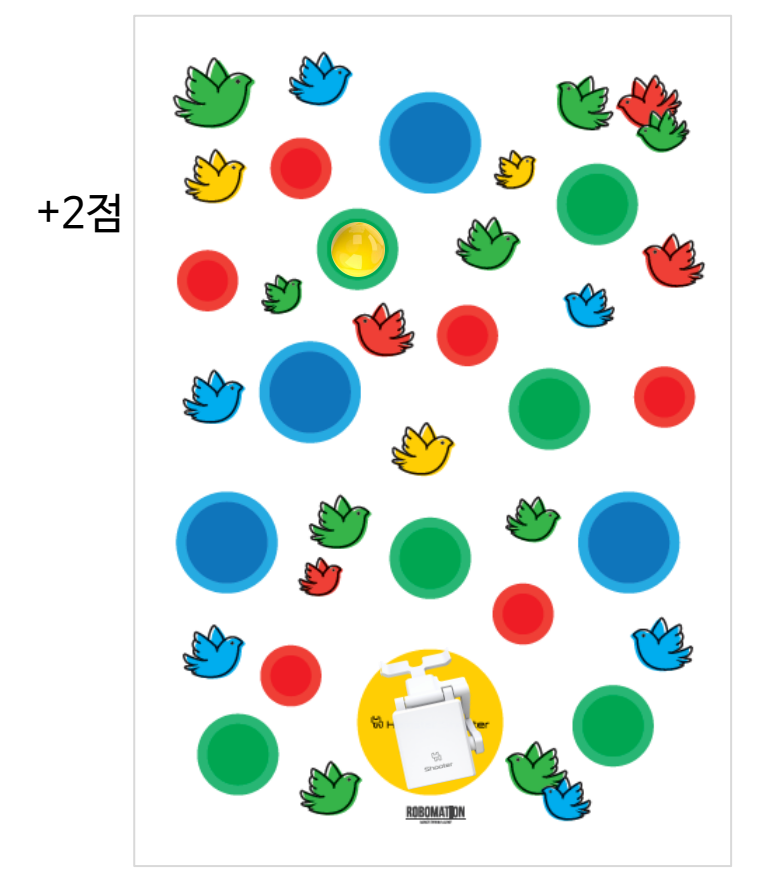

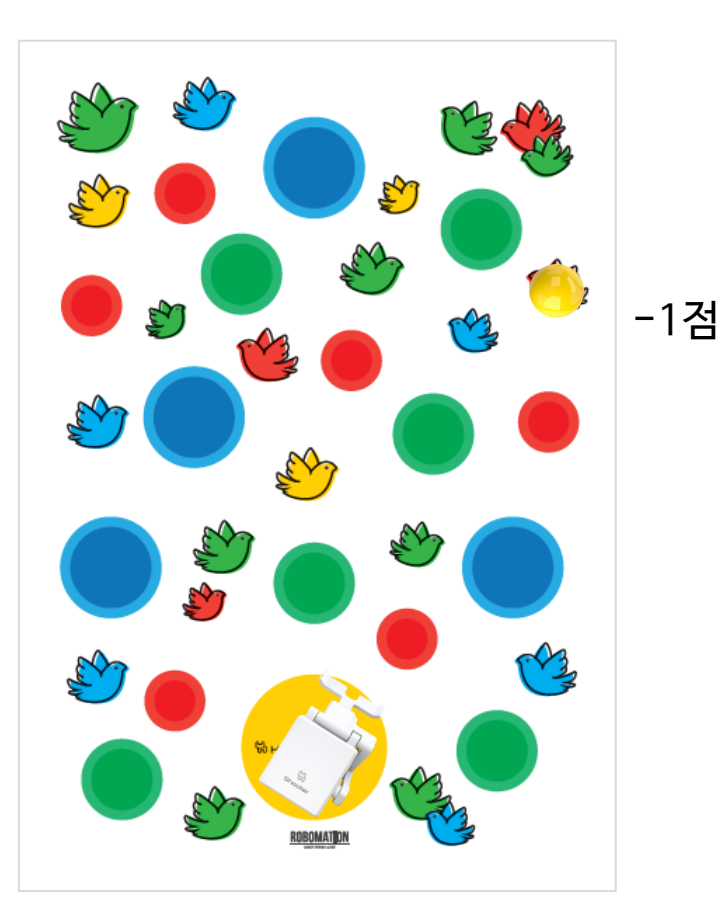

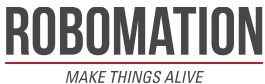

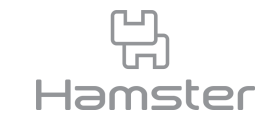

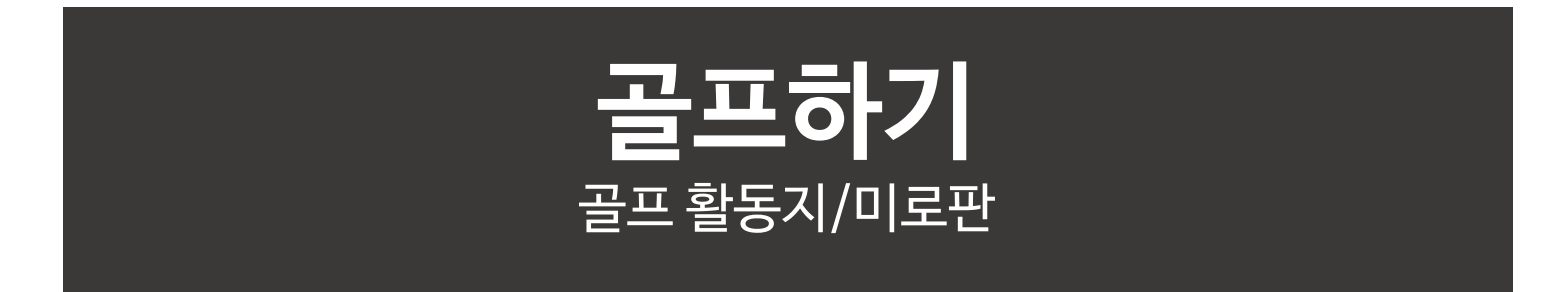

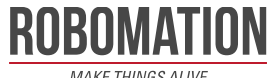

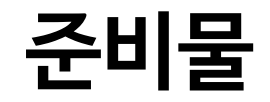

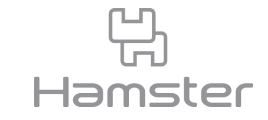

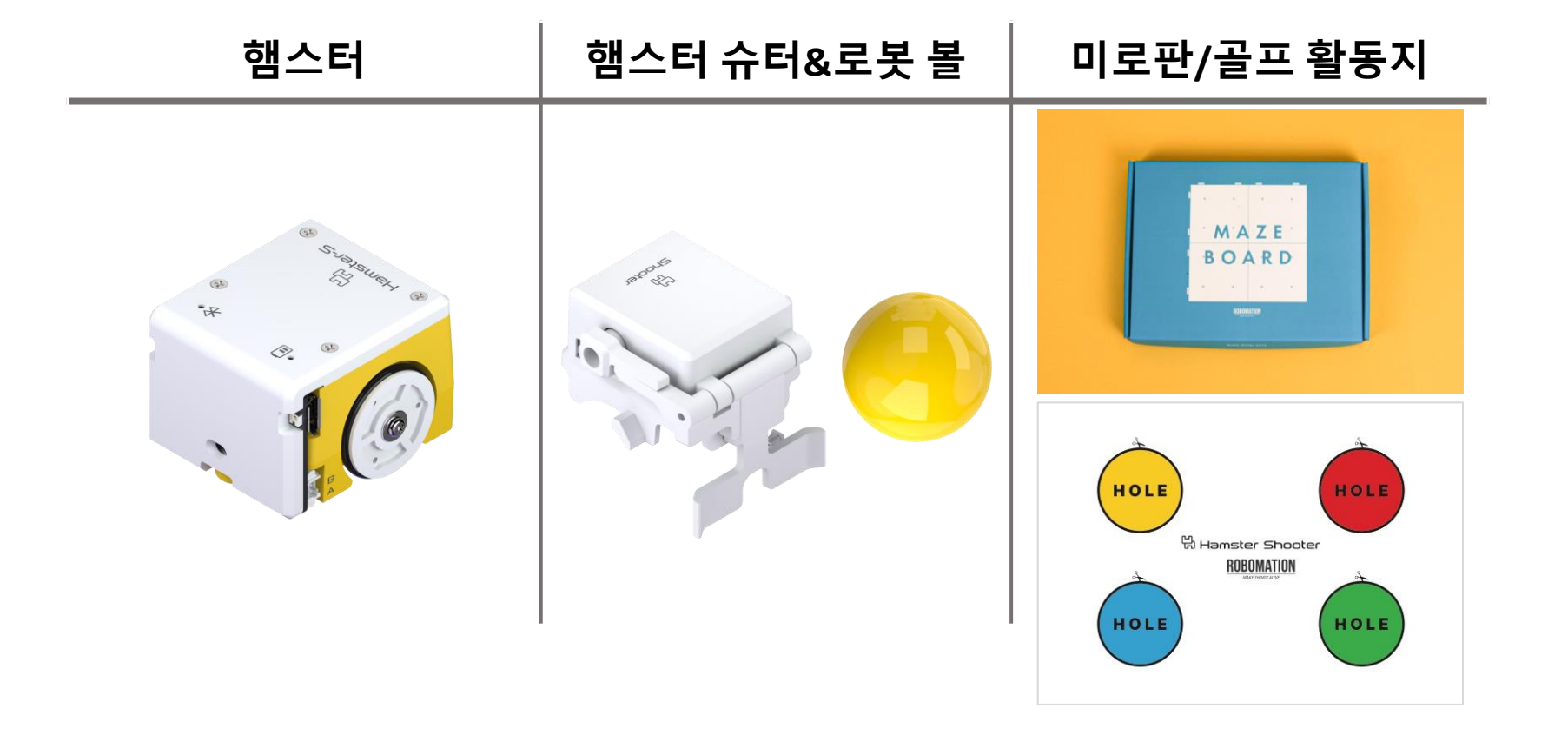

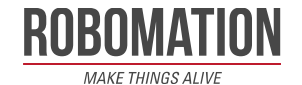

**골프하기**

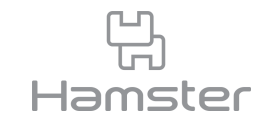

• 미로판 3세트로 아래와 같이 골프 코스를 만들고 활동지를 붙여 준비합니다. 코스 모양과 수 는 원하는 방식으로 자유롭게 구성해도 됩니다.

**MAKE THINGS ALIVE** 

• 각 홀 앞에 햄스터가 도착하면 사진과 같은 위치에 로봇 볼을 내려놓습니다.

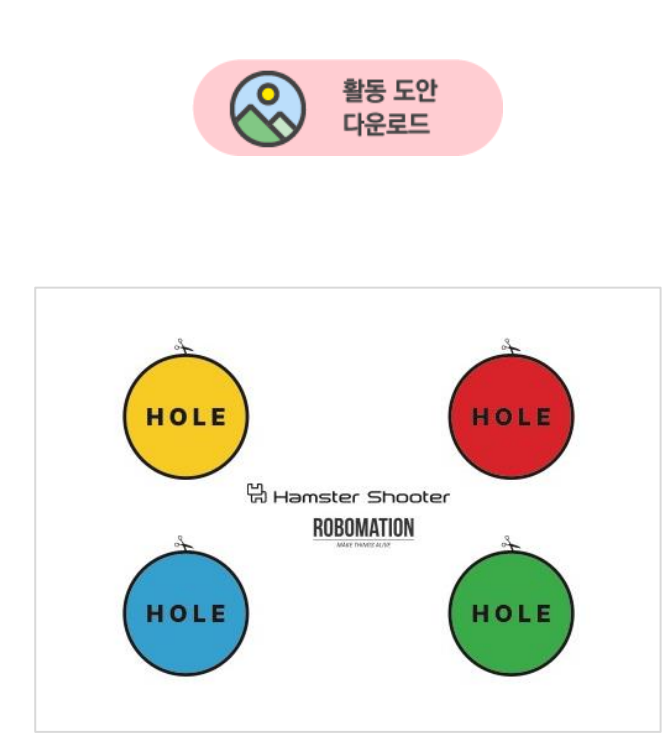

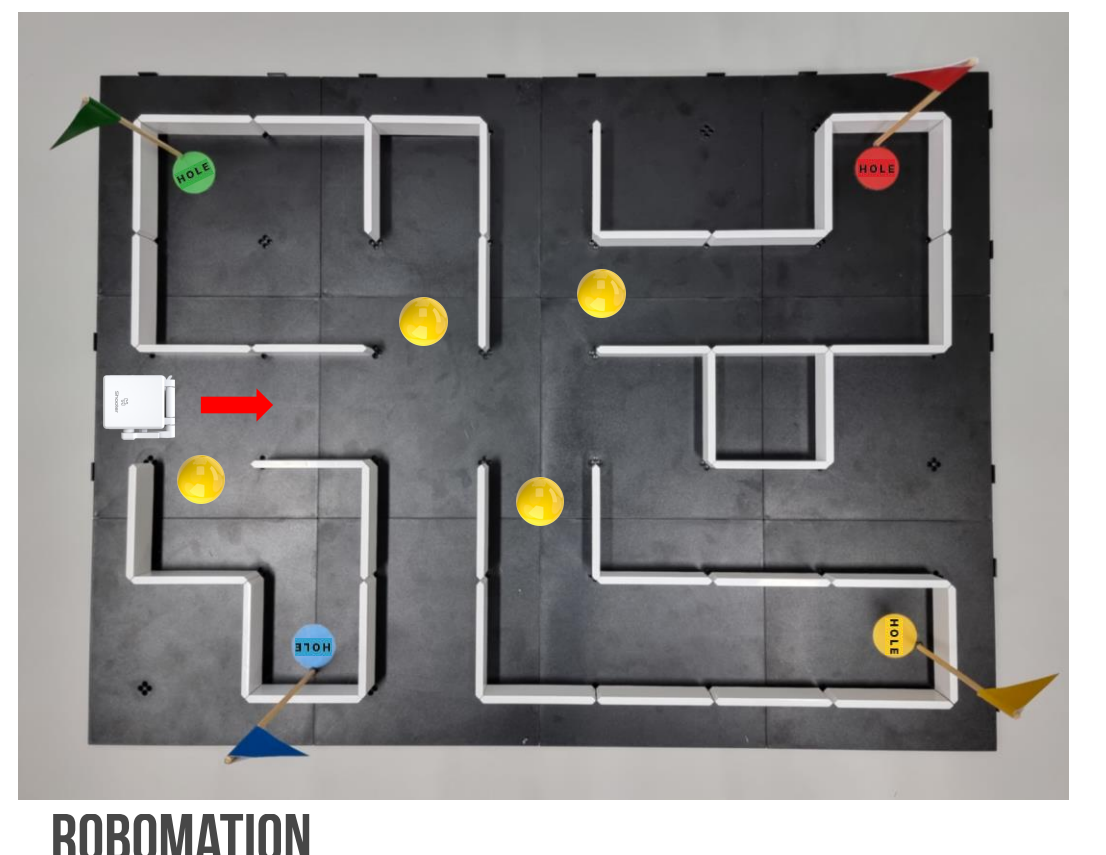

**골프하기**

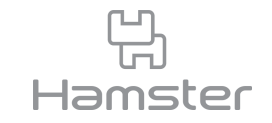

- 로봇 볼을 슈터로 쏘아 홀컵 위에 올립니다. 로봇 볼은 밀고가지 않고 슛을 해 움직입니다.
- 각 홀 별로 로봇 볼이 놓인 위치부터 홀컵에 들어가기까지 몇 번의 슛을 했는지 셉니다.

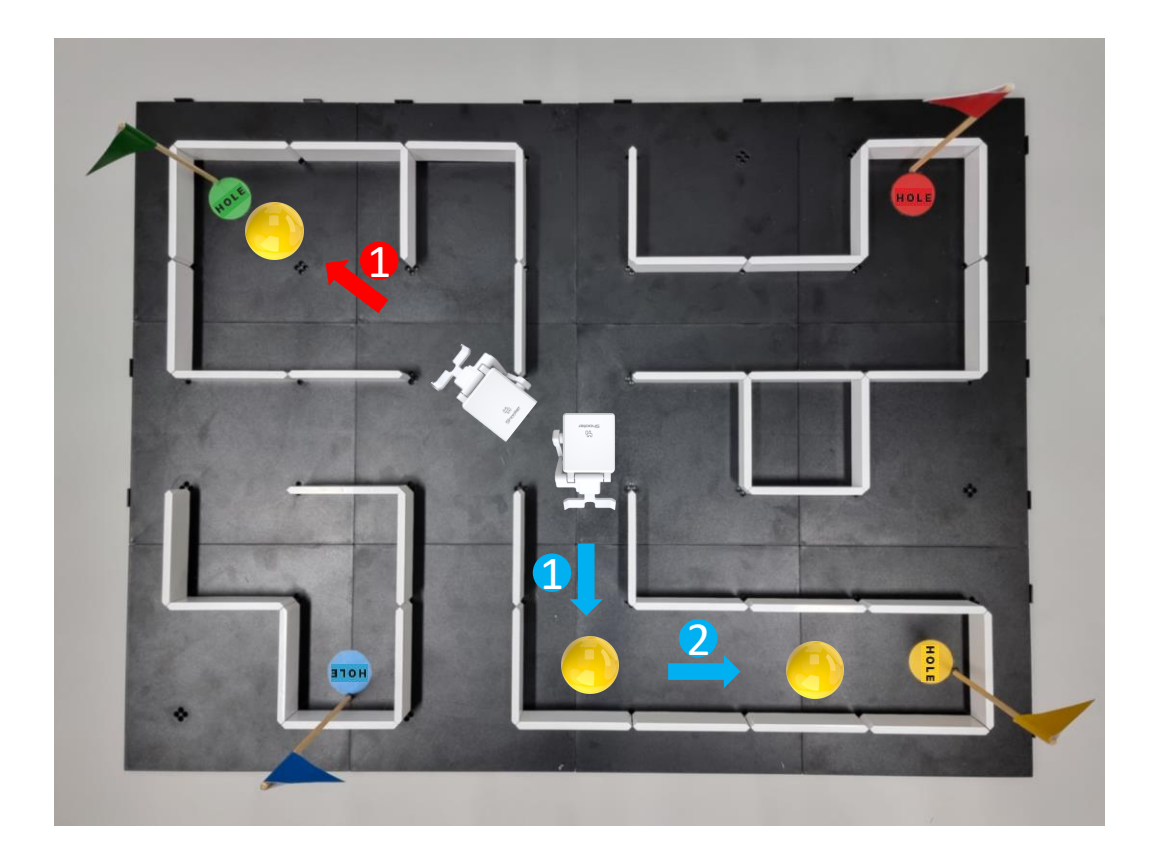

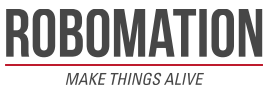

**골프하기**

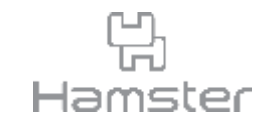

- 엔트리 코드 다운로드를 클릭해 방향키로 햄스터를 조종하는 코드를 다운받습니다.
- 아래 코드는 인공지능 로봇경기장 키트 컨트롤러 코드를 단순하게 변경한 것으로 코드에 대 <u>한 자세한 설명은 인공지능 [로봇경기장](https://robomation.net/?p=12297) 키트 컨트롤러(클릭) 를</u> 방문하면 확인할 수 있습니 다. $\sim$   $\Box$   $\times$ % 인공지능 로봇경기장 키트 컨트는 × +

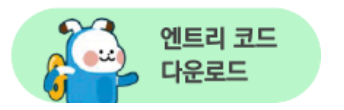

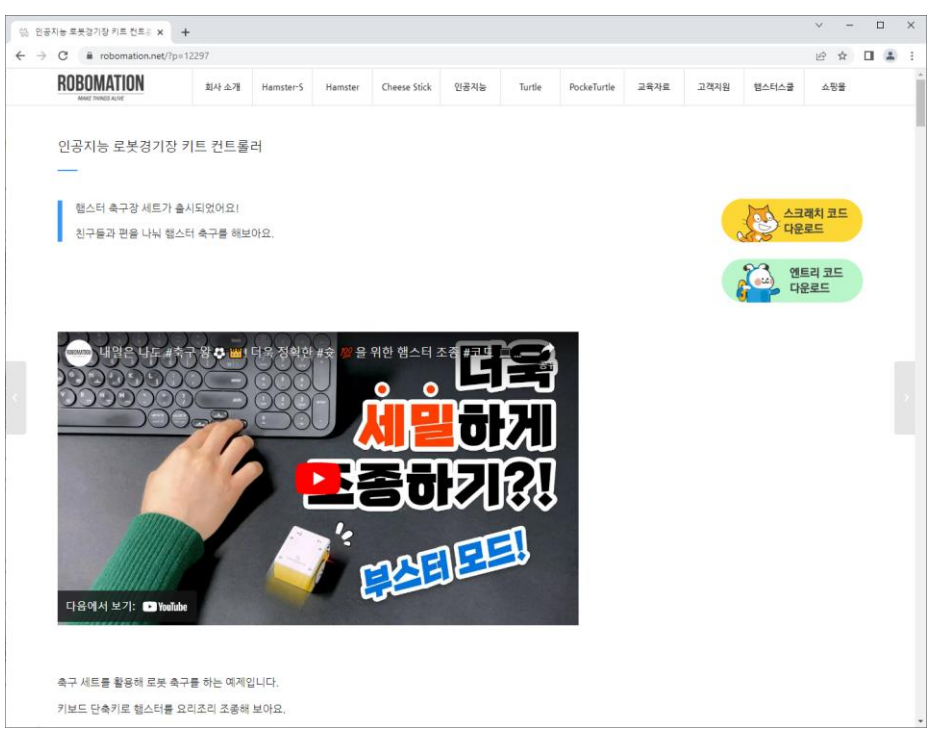

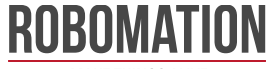

**골프하기**

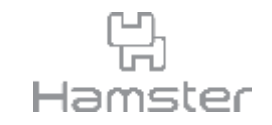

- 슈터의 각도와 슛 동작을 키보드로 조종하는 코드를 작성합니다.
- 아래 블록을 활용해 x, z키로 슛의 세기를 조절하고 스페이스 키를 눌렀을 때 슛을 쏘는 코드 를 다운받은 코드에 더해 작성합니다.

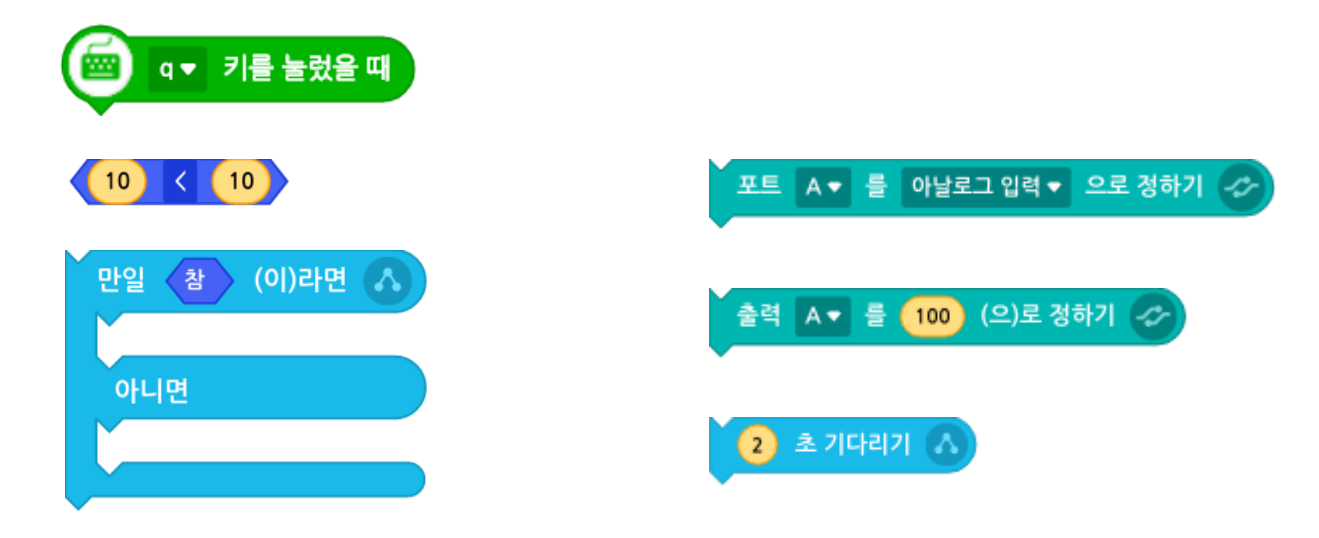

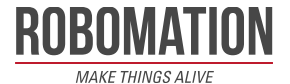

**골프하기**

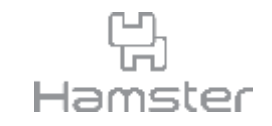

- 자료 탭에서 변수 만들기를 클릭해 각도 변수를 추가합니다.
- 변수가 만들어지면 자료 블록에서 각도 변수 관련 블록을 선택할 수 있습니다.

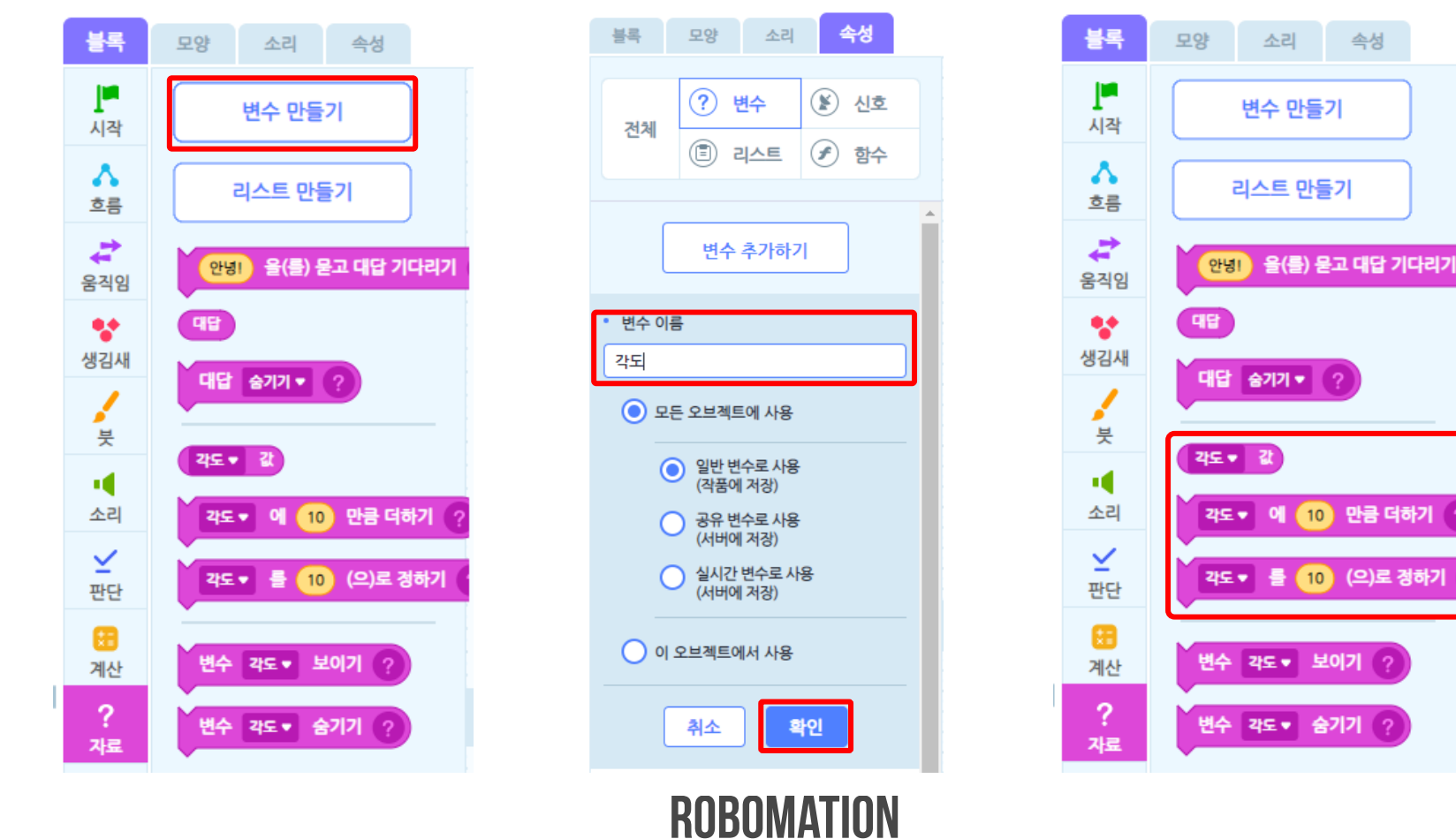

**골프하기**

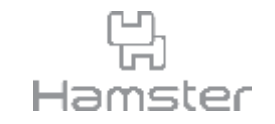

- 시작하기 버튼을 클릭했을 때 블록 아래에 각도 변수의 초기값을 숫자로 입력합니다.
- 이 값은 원하는 크기로 자유롭게 지정할 수 있습니다.

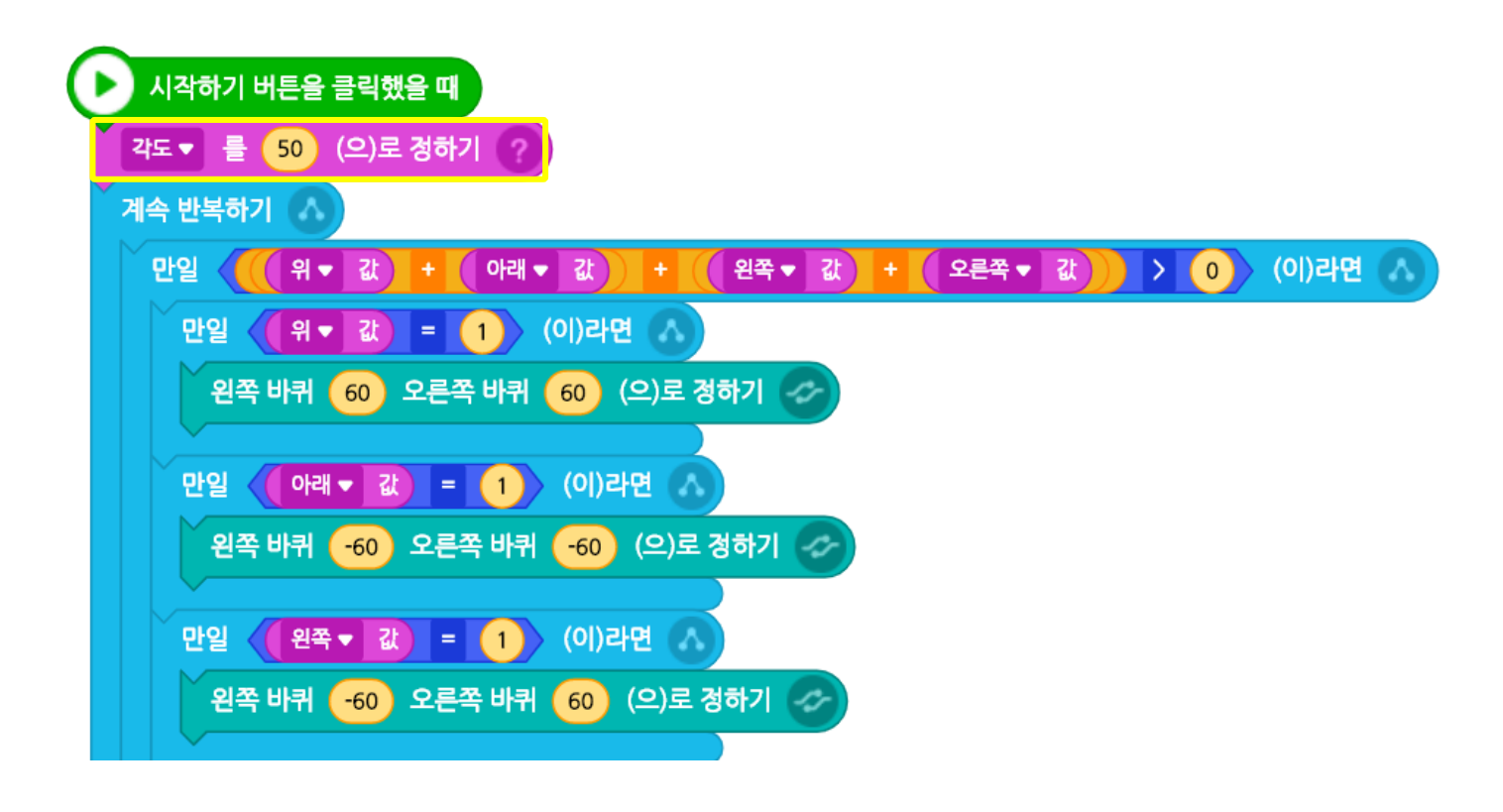

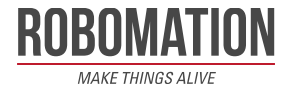

**골프하기**

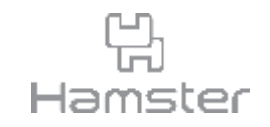

- 키를 눌렀을 때 각도의 변수 값을 조절할 수 있는 블록을 작성합니다.
- 출력 A의 값은 20~90 내에서 변경해야 하므로 90보다 커지지 않고 20보다 작아지지 않도 록 조건문을 활용해 값이 변할 수 있는 범위를 정해줍니다.

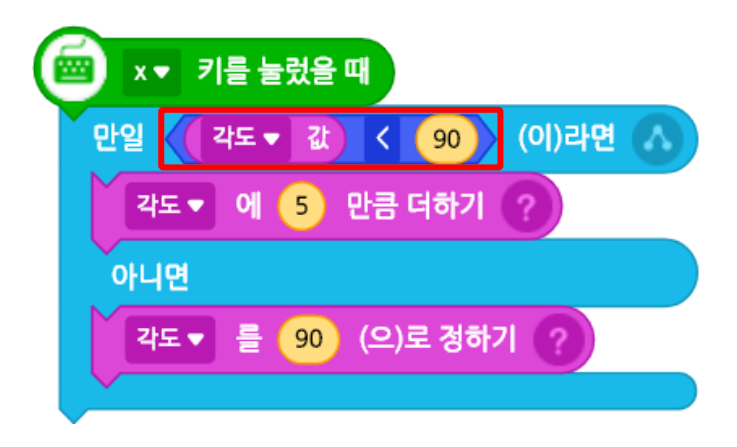

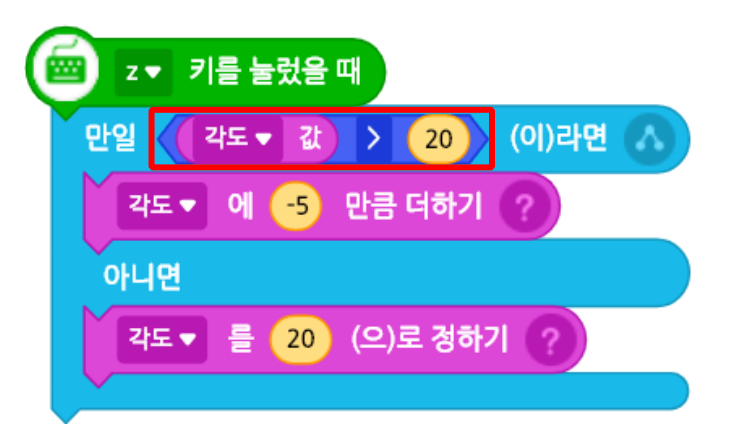

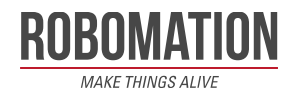

**골프하기**

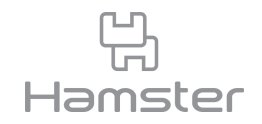

- 공을 보내려는 거리를 가늠해 각도 값을 조절한 후 스페이스 키를 누르면 슈터가 슛을 합니다.
- 현재 각도 값이 얼마인지는 엔트리 배경에서 확인할 수 있습니다.
- x, z 키를 누르면 각도 값이 실시간으로 변하는 것을 확인할 수 있습니다.

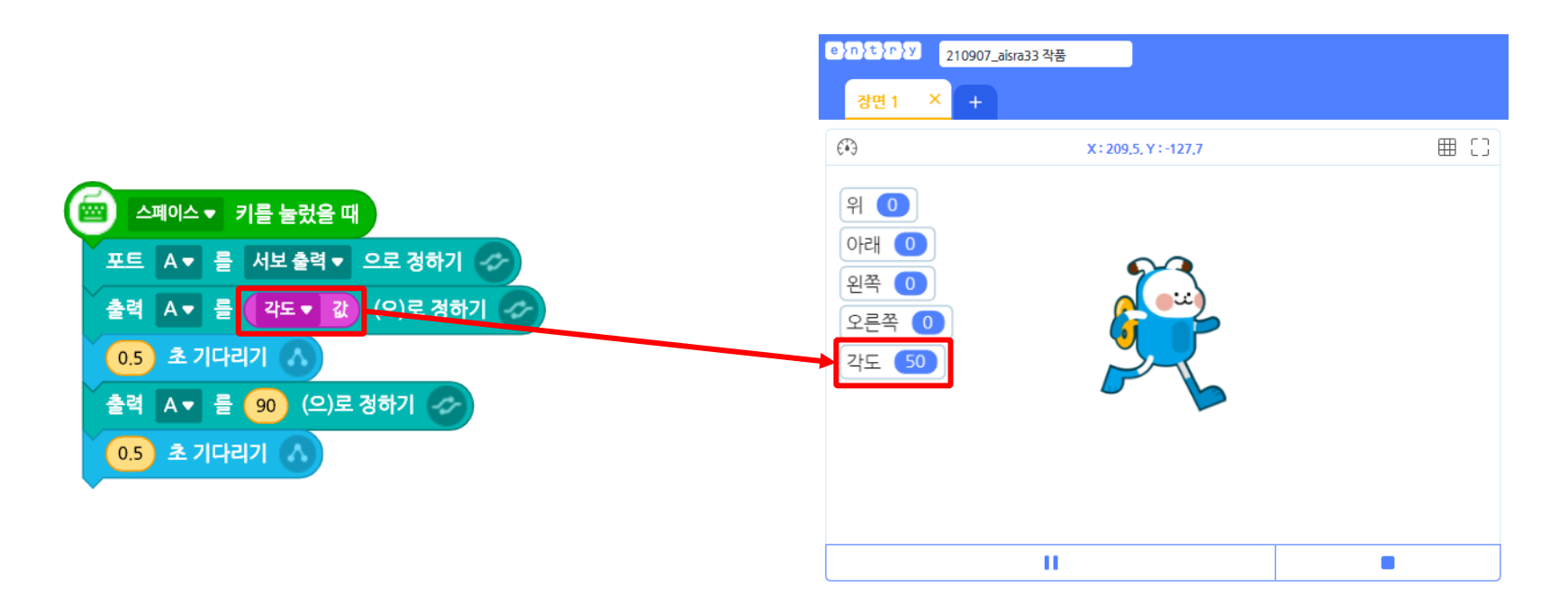

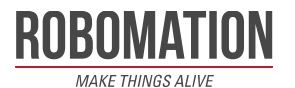

**골프하기**

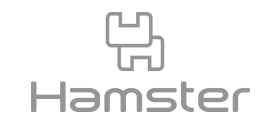

- 누가 가장 적은 슛 횟수로 모든 코스를 다 도는지 겨뤄 봅니다.
- 가장 적게 슛을 해 모든 홀컵에 로봇 볼을 올린 친구가 승자입니다.

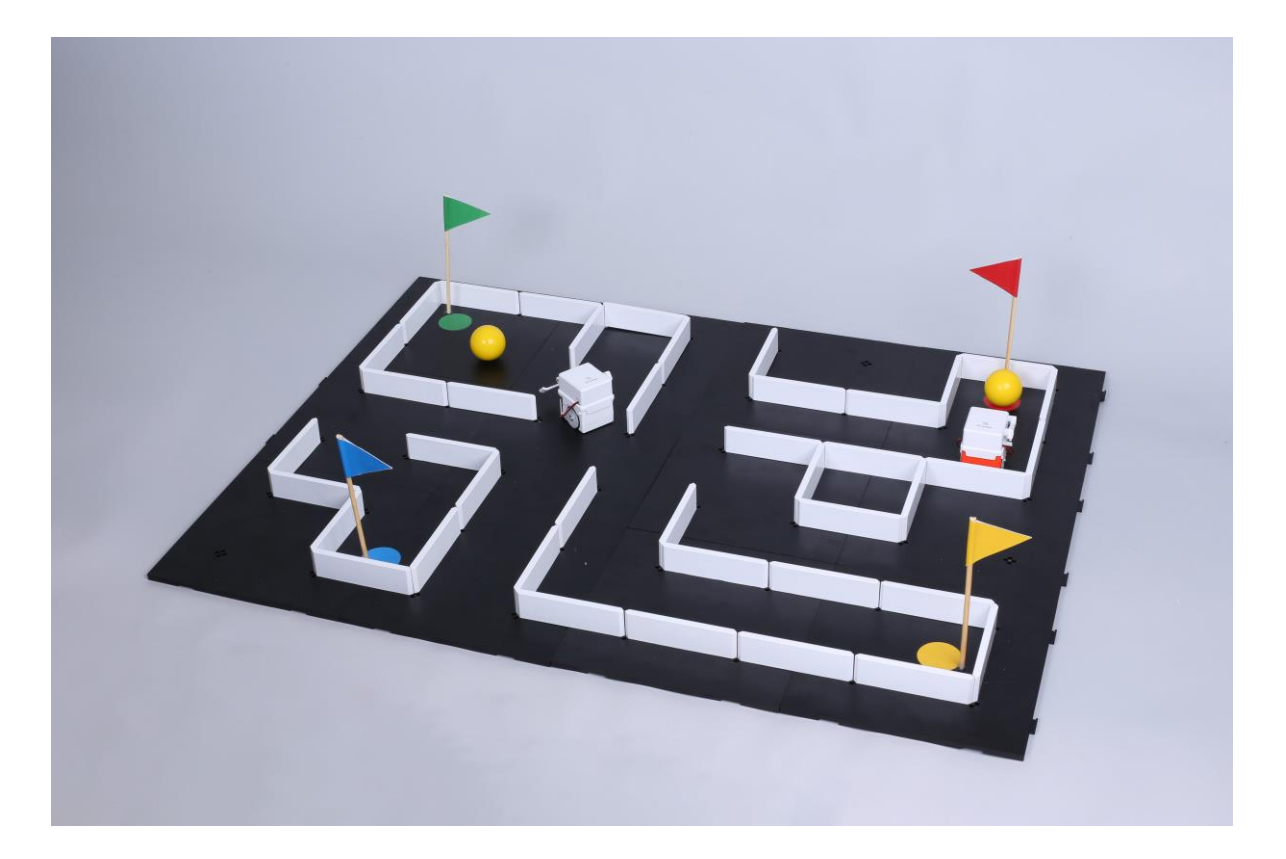

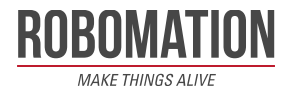

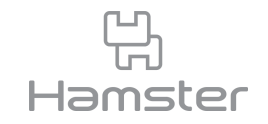

# **랜덤 다트하기** 다트 활동지

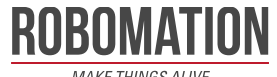

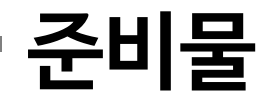

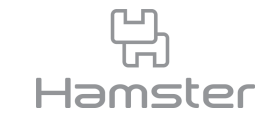

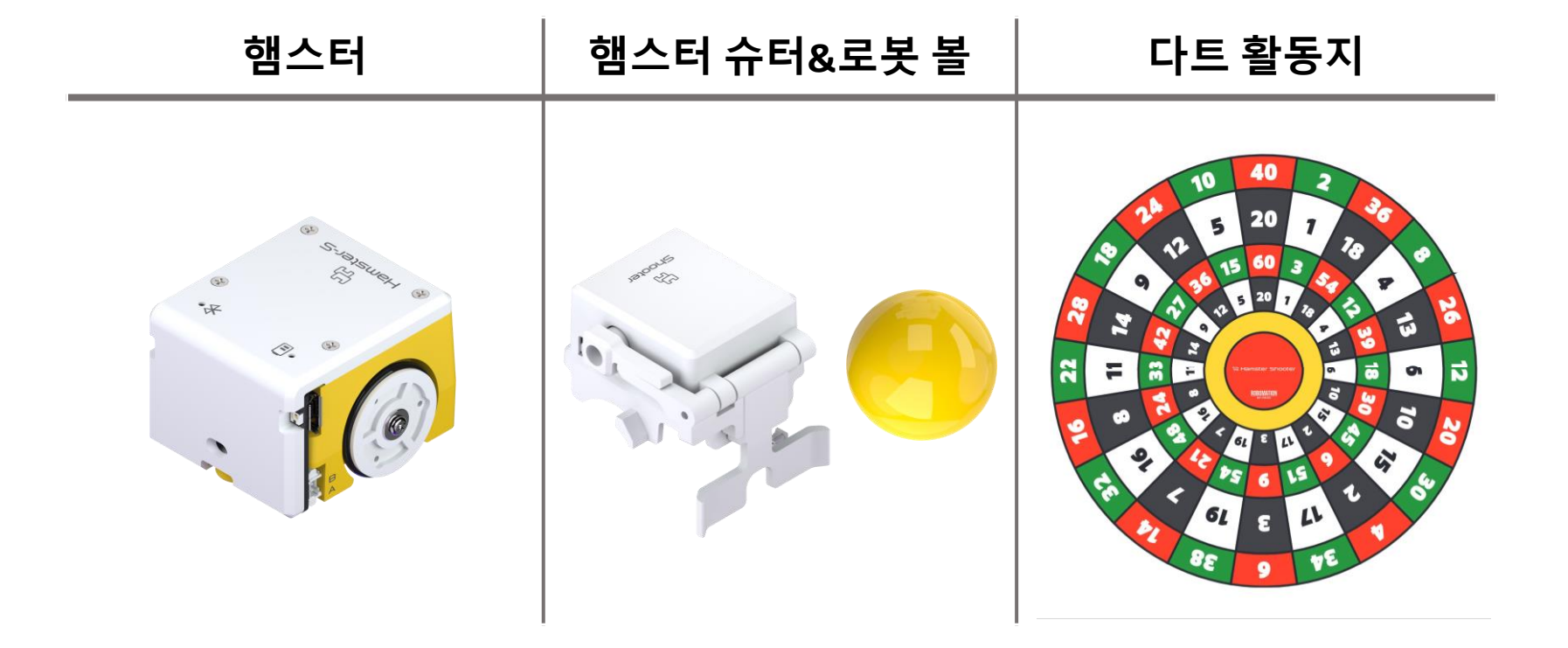

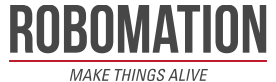

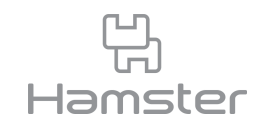

- A3, A4 중 각자 원하는 크기를 고르고 아래 버튼을 클릭해 도안을 출력합니다.
- 도안을 자르고 붙여 다트 모양으로 만들어 준비합니다.

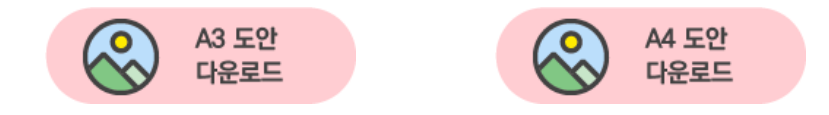

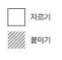

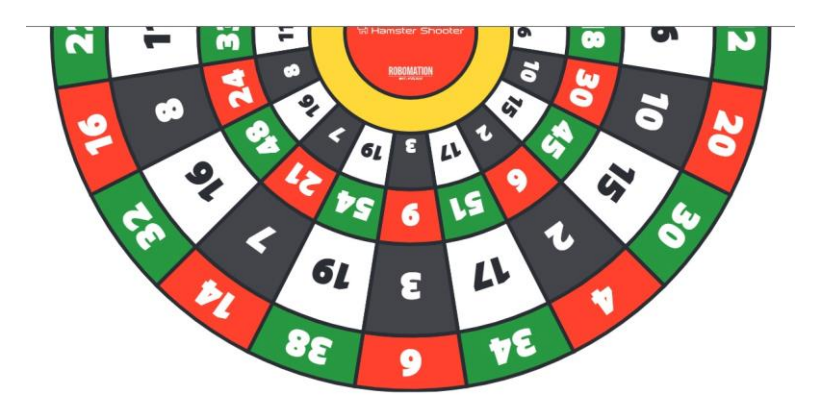

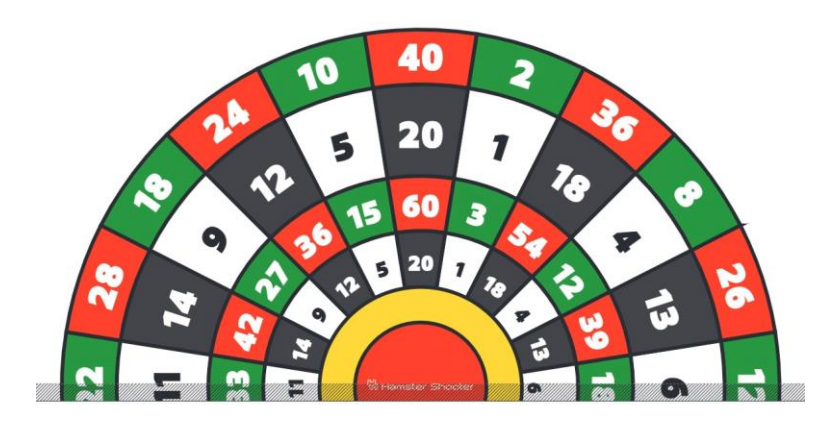

 $\boxed{\phantom{1}}$ **TOOR** WOLF

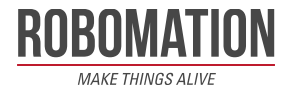

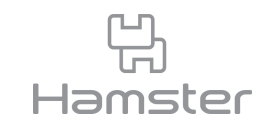

- 도안이 완성되면 가운데 빨간 동그라미 안에 슈터를 연결한 햄스터를 내려 놓습니다.
- 로봇 볼도 함께 준비합니다.

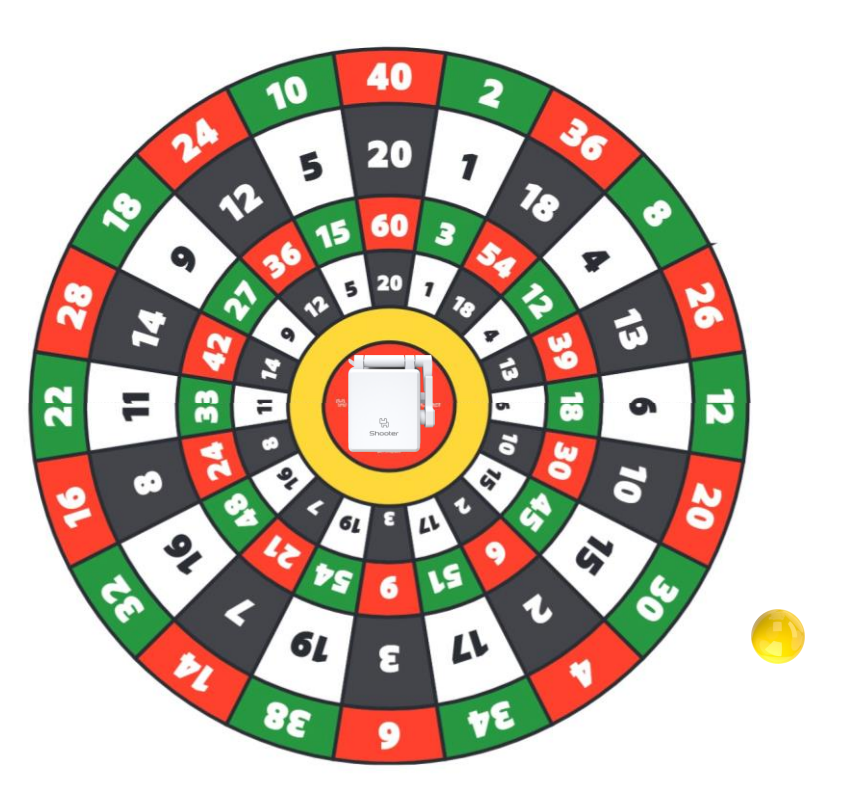

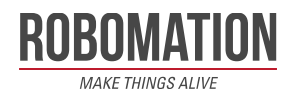

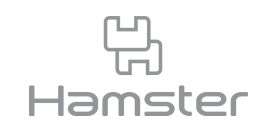

- 이번 프로젝트는 스크래치의 확장 기능 중 인공지능>손찾기를 활용해야 하므로 엔트리가 아 닌 스크래치로 코드를 작성합니다.
- 스크래치 사용을 위해서는 <u>[https://hamster.school](https://hamster.school/)</u> 을 방문하여 다운로드에서 로봇 코딩 소프트웨어를 다운 받으시기 바랍니다.

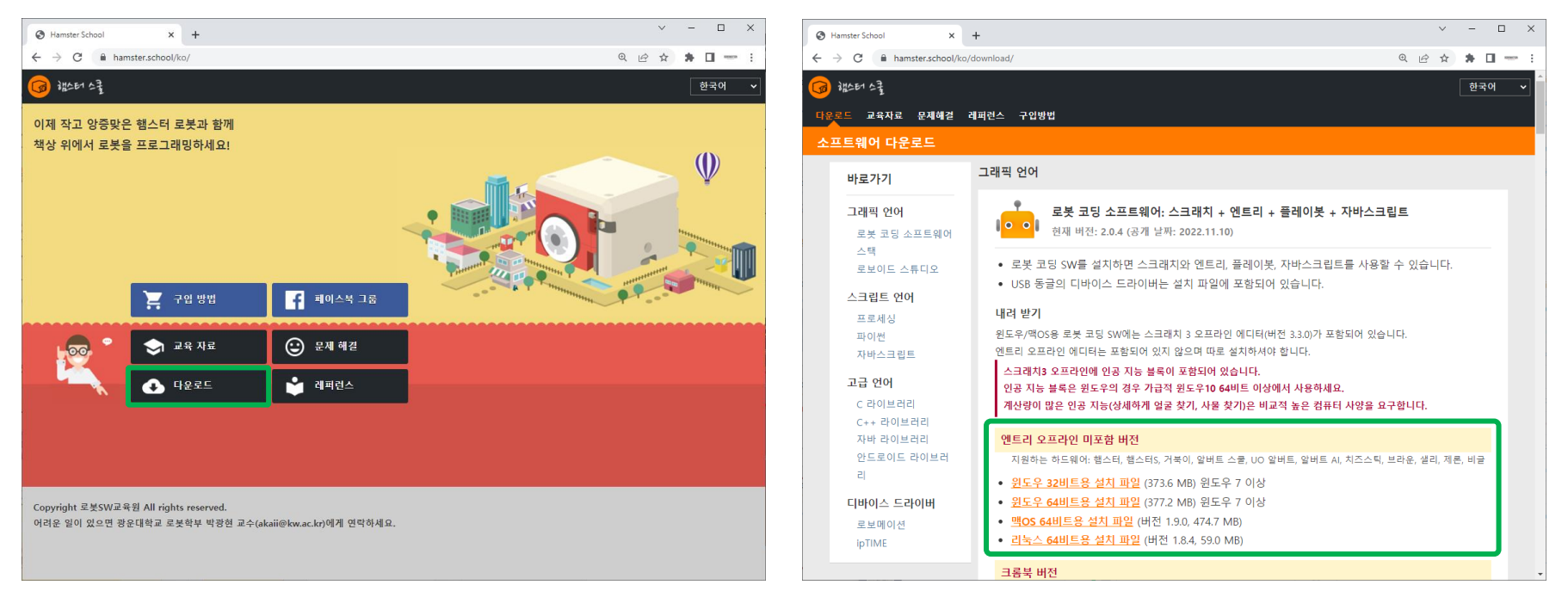

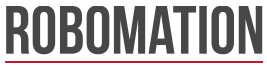

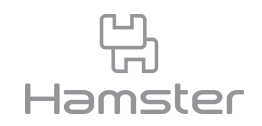

- 소프트웨어 설치가 완료되면 프로그램을 실행하고 햄스터의 전원을 켜 동글과 페어링합니다.
- 연결된 것을 확인한 후 스크래치3 오프라인을 클릭합니다.
- 단일 로봇을 선택하고 스크래치3 실행을 클릭합니다.

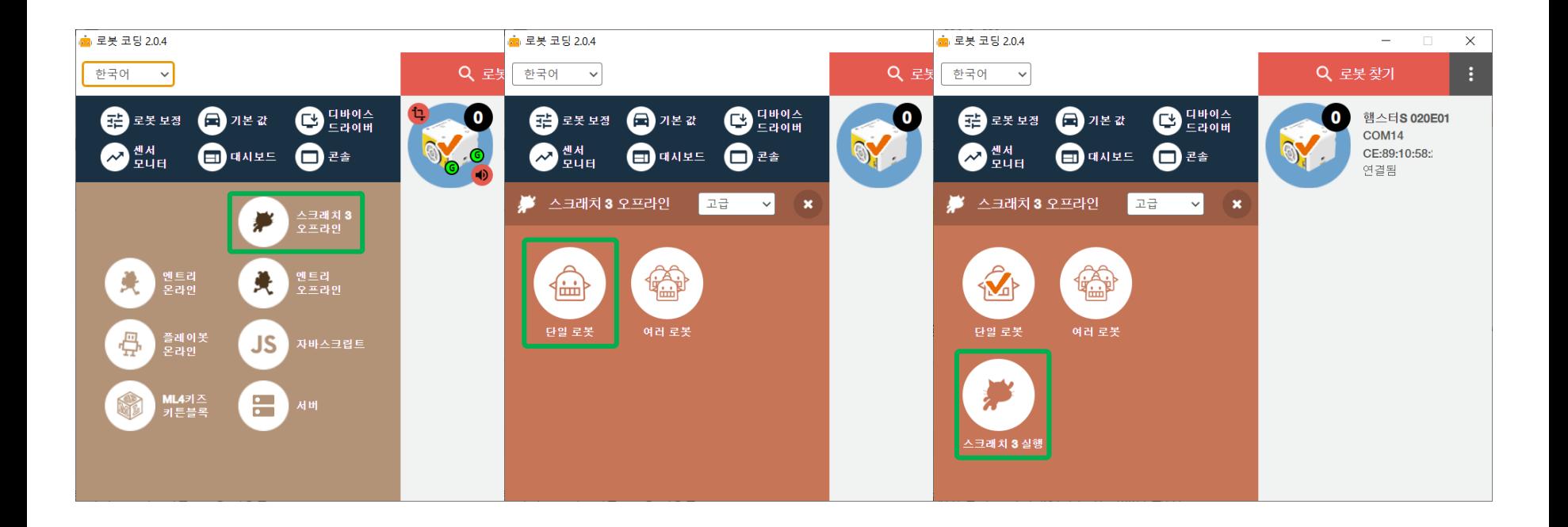

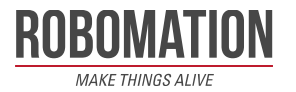

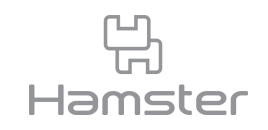

- 왼쪽 아래의 확장기능 추가하기를 클릭합니다.
- 인공지능 탭에서 손 찾기를 찾아 클릭합니다.

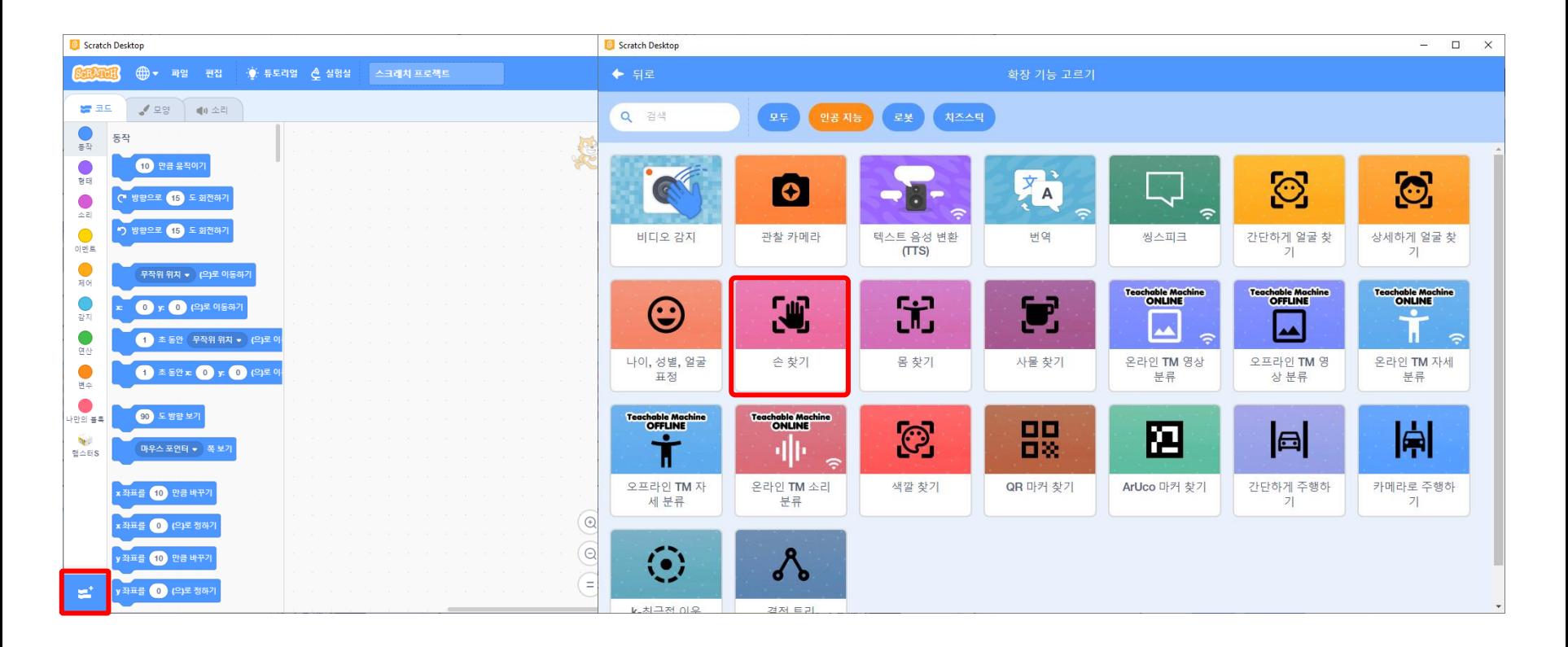

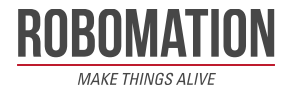

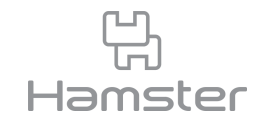

- 추가하기가 완료되면 코드 영역에 블록이 추가되고 연결된 카메라 화면이 나타납니다.
- 보이기에서│<mark>☞</mark> 을 클릭하면 스크래치 고양이가 보이지 않게 할 수 있습니다.
- 오른쪽 위 햄스터 아이콘의 색으로 연결 상태를 확인할 수 있습니다.

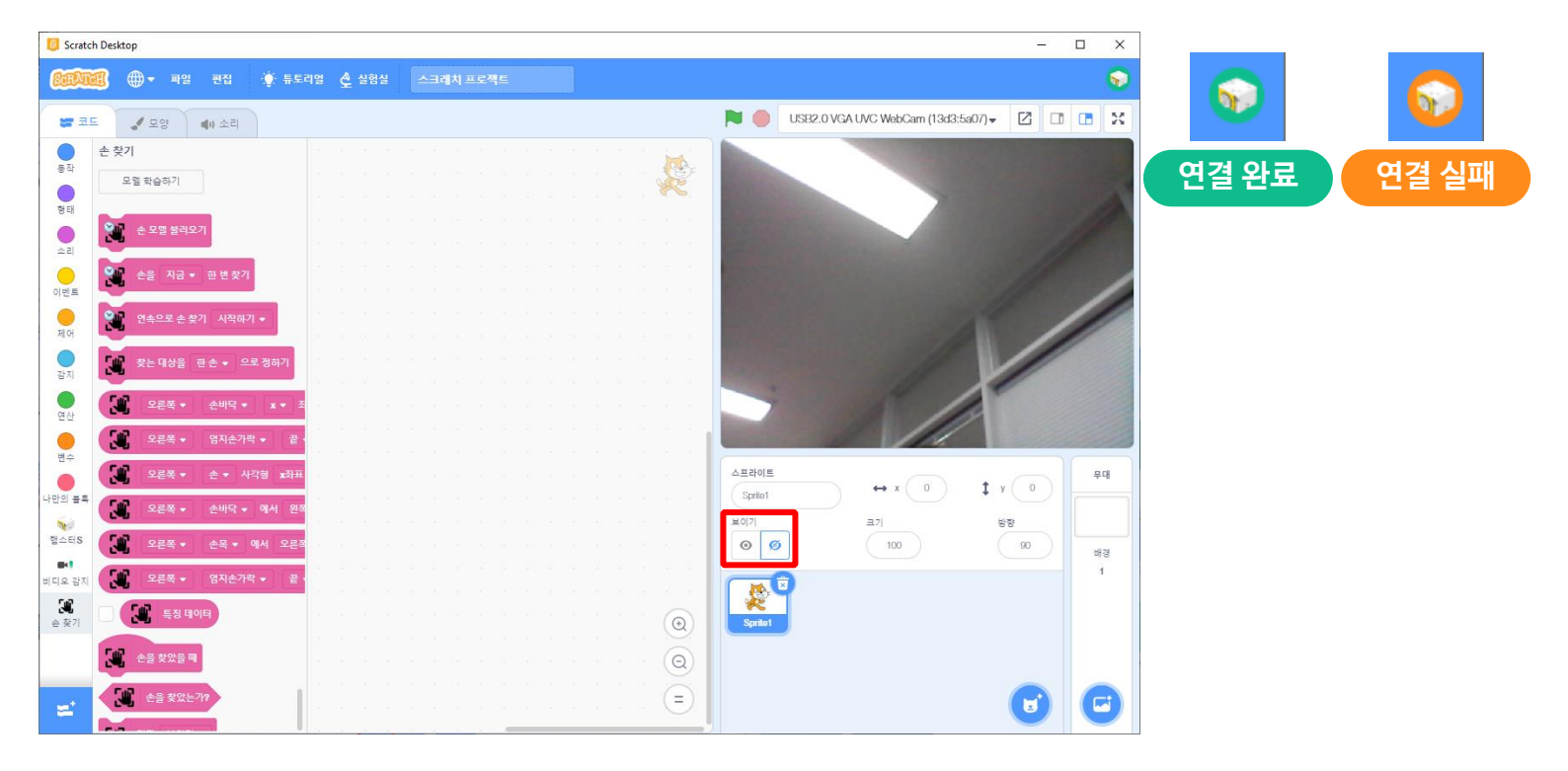

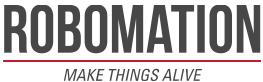

■ 클릭했을 때

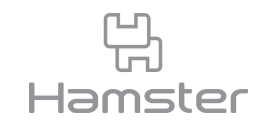

- 스크래치 손찾기 블록을 활용하여 내 손모양으로 햄스터에 명령을 내려 봅니다.
- 코드를 실행하면 로봇이 빙글빙글 돌다 화면에 손이 나타나면 멈추게 합니다.
- 정지한 햄스터 앞에 로봇 볼을 내려놓고 지정한 손동작을 하면 적절한 세기로 슛을 하도록 코 드를 작성합니다.

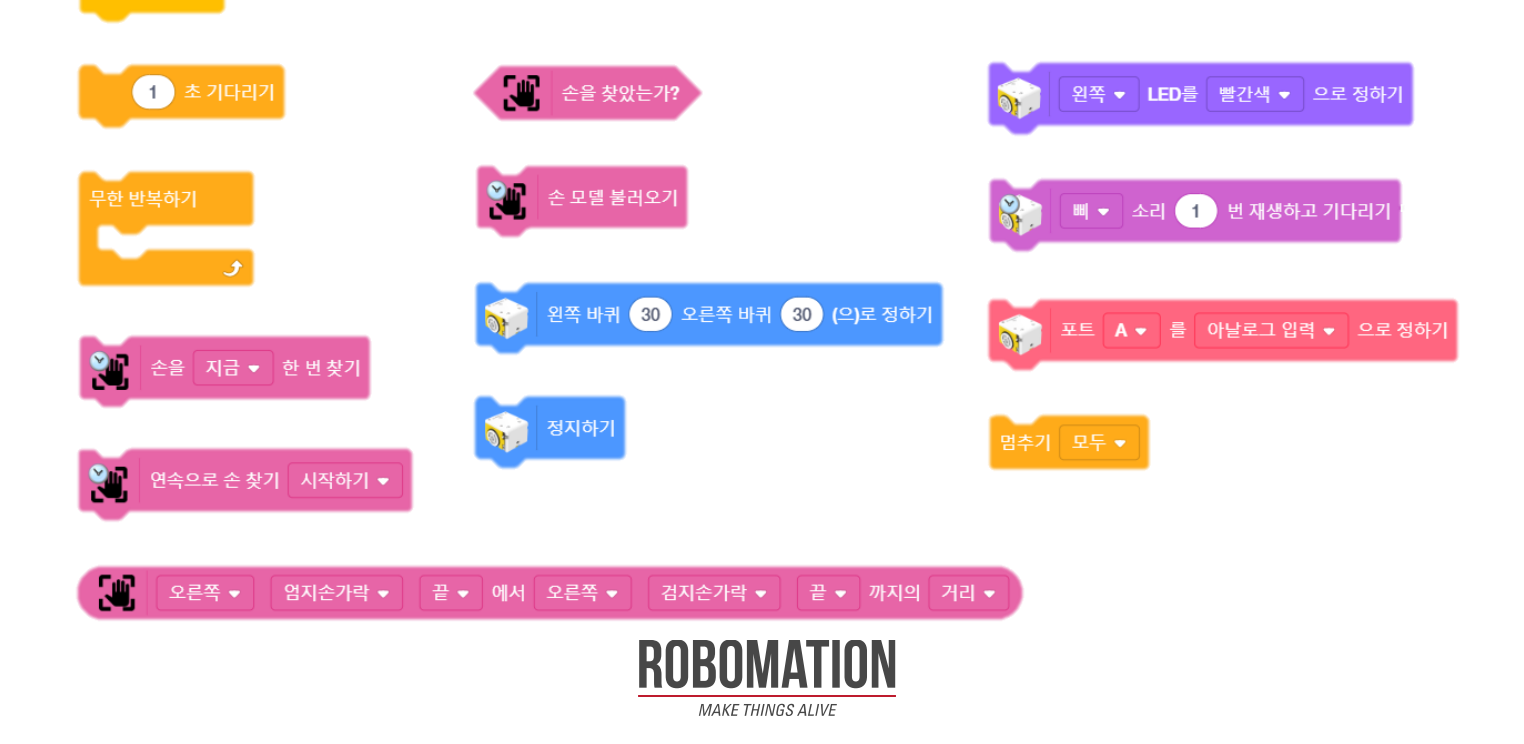

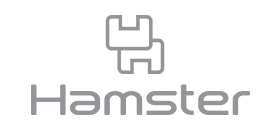

- 손 찾기를 활용하기 위해 손 모델 불러오기 블록을 사용합니다.
- 손 찾기는 한 손 또는 두 손을 찾을 수 있습니다. 이번엔 오른손으로 명령을 내릴 것이므로 찾 는 대상을 한 손으로 정합니다.
- 시작과 동시에 햄스터가 제자리에서 빙글빙글 도는 코드를 추가합니다.

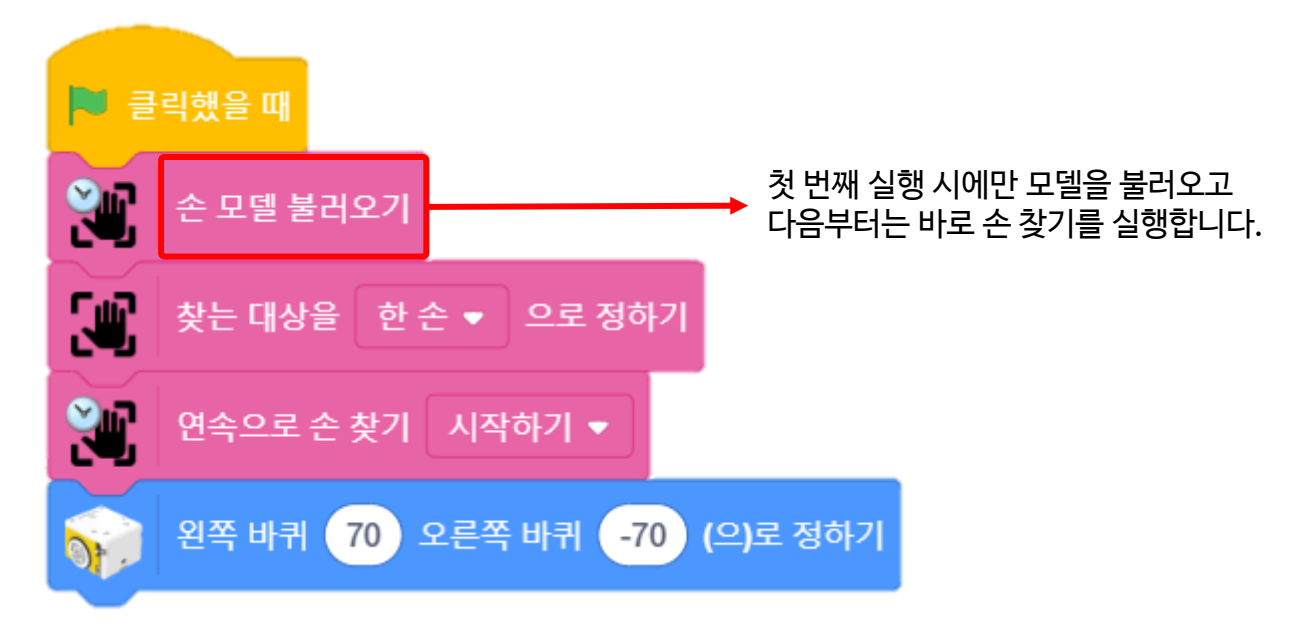

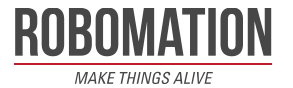

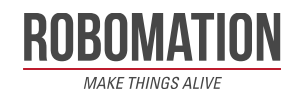

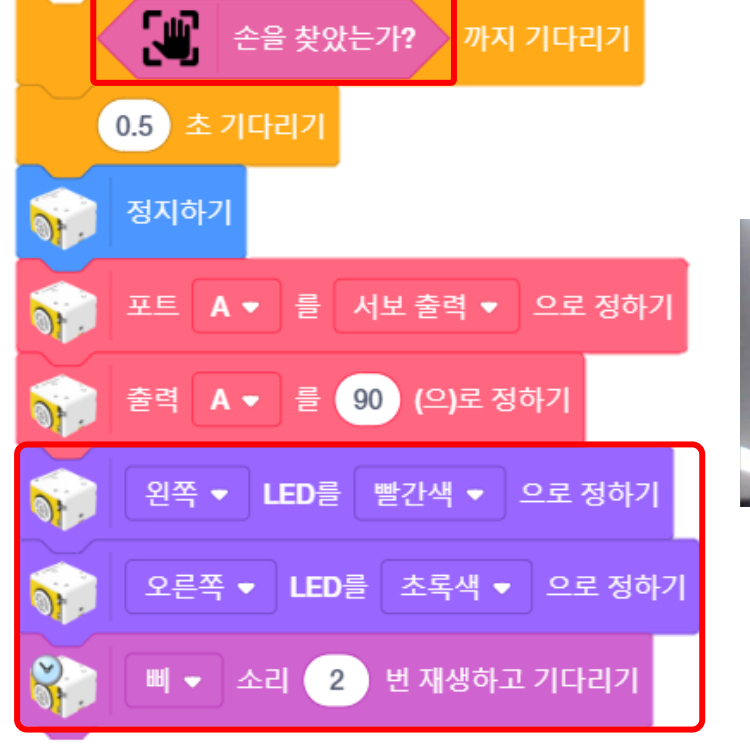

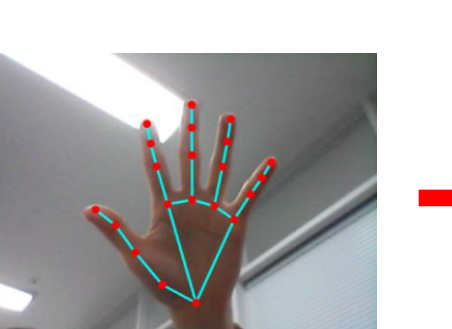

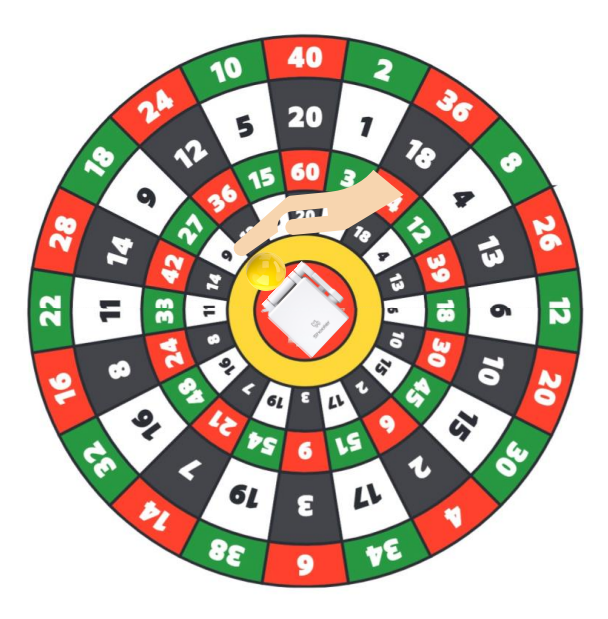

- LED에 불이 들어오고 삐삐 소리가 나면 햄스터 정면에 로봇 볼을 내려놓습니다.
- 화면에 손이 나타나면 햄스터가 정지하고 슈터가 기본 자세를 취하게 합니다.

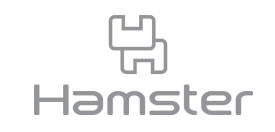

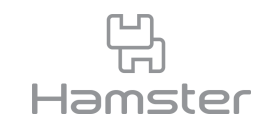

- 두 손가락 끝 사이의 거리 값을 통해 손 모양을 구별하기 위해서 아래 블록을 활용합니다.
- 아래 블록을 통해 각 손가락 끝의 두 점 사이 거리를 확인할 수 있습니다.
- 말하기 블록으로 손모양을 바꿀 때마다 바뀌는 거리를 측정하고 어떻게 활용할 수 있을지 논 의해 봅니다.

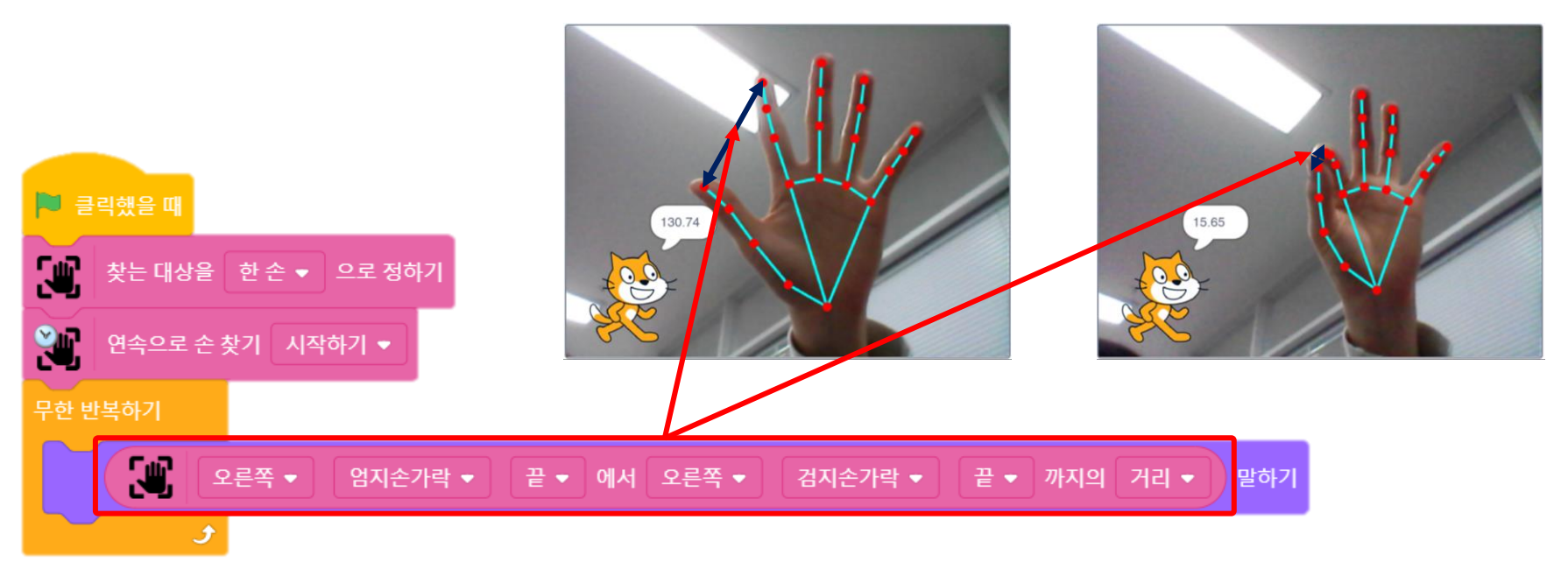

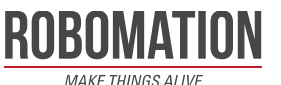

• 엄지손가락 끝과 나머지 손가락 끝이 닿을 때를 판별할 수 있도록 두 점 사이의 거리, 연산과

조건문 블록을 활용해 손모양을 판별하는 코드를 작성합니다.

• 계속해서 감지해야 하므로 무한 반복하기 블록을 사용합니다.

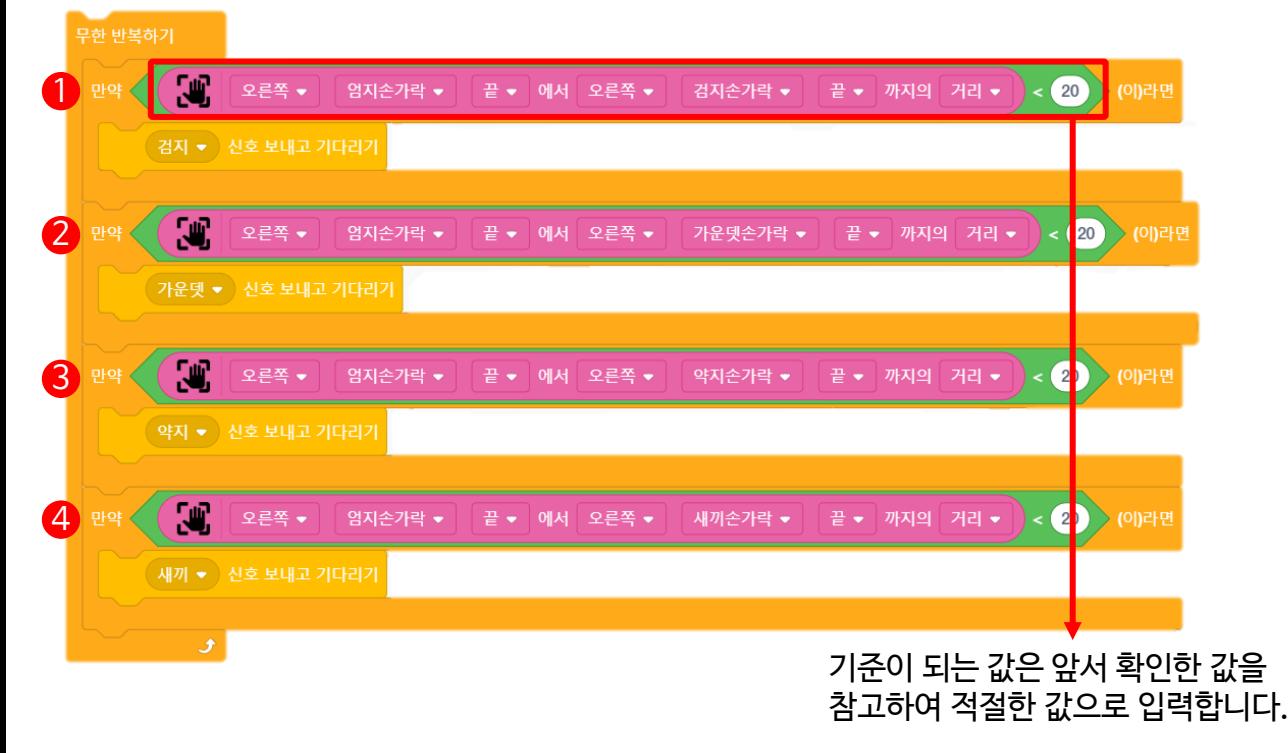

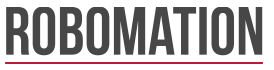

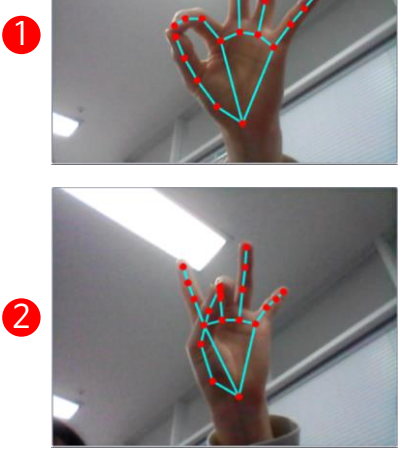

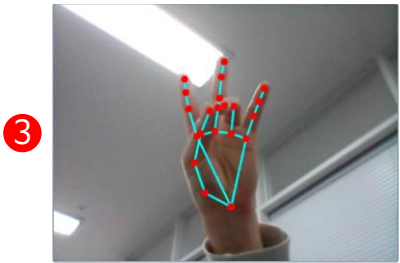

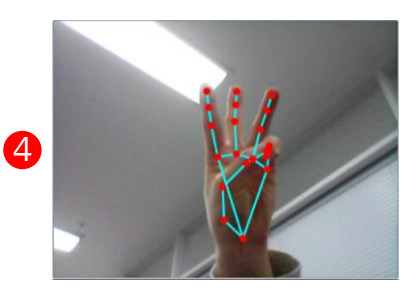

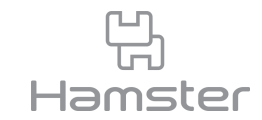

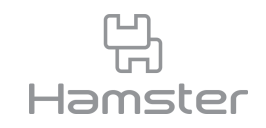

• 완성된 코드는 아래와 같습니다.

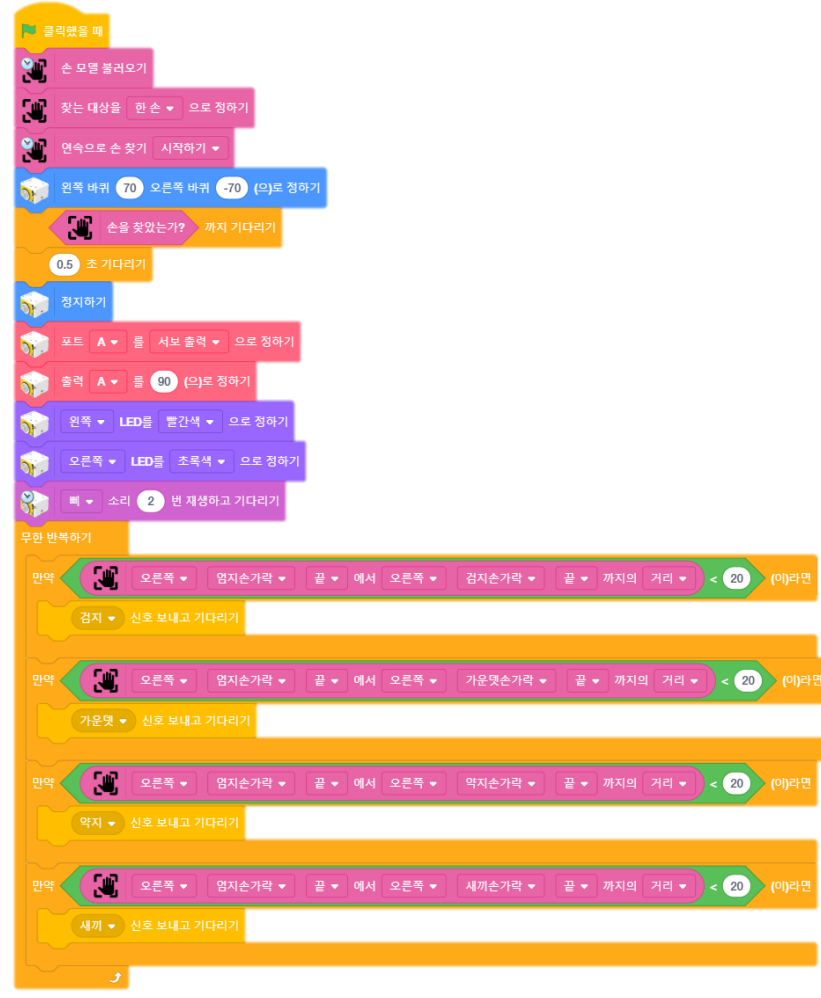

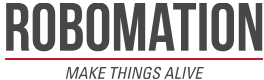

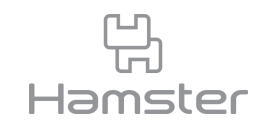

- 이제 각 신호를 받았을 때 슈터가 움직일 범위를 지정해주는 코드를 작성합니다.
- 출력 A의 값이 작을 수록 멀리, 클 수록 가깝게 공을 보냅니다.
- 한 번 슛을 한 후에는 프로그램이 멈추도록 멈추기 블록을 사용합니다.

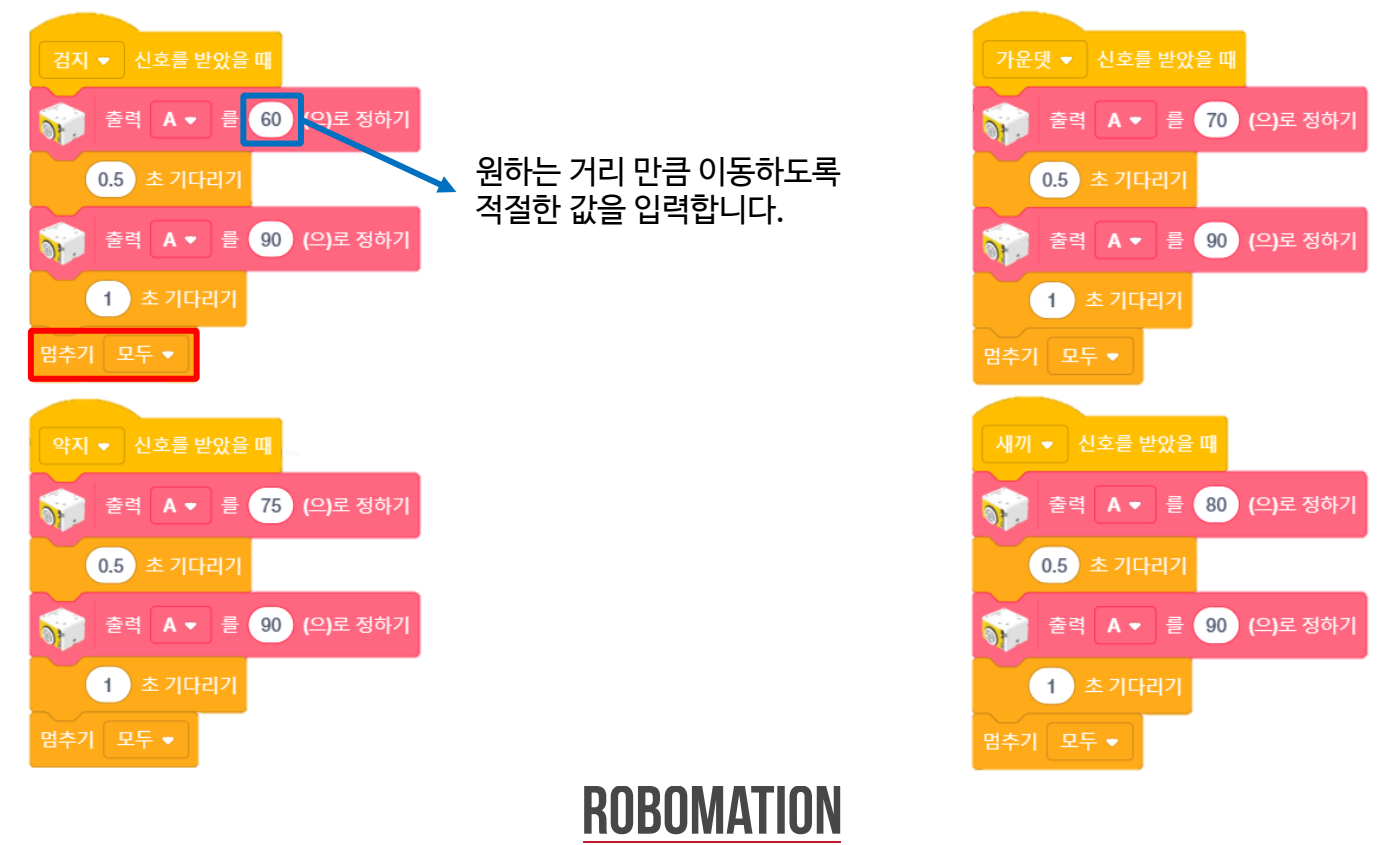

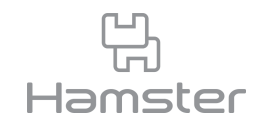

• 친구들과 돌아가며 슛을 해 누가 가장 높은 점수를 득점하는지 겨뤄봅니다.

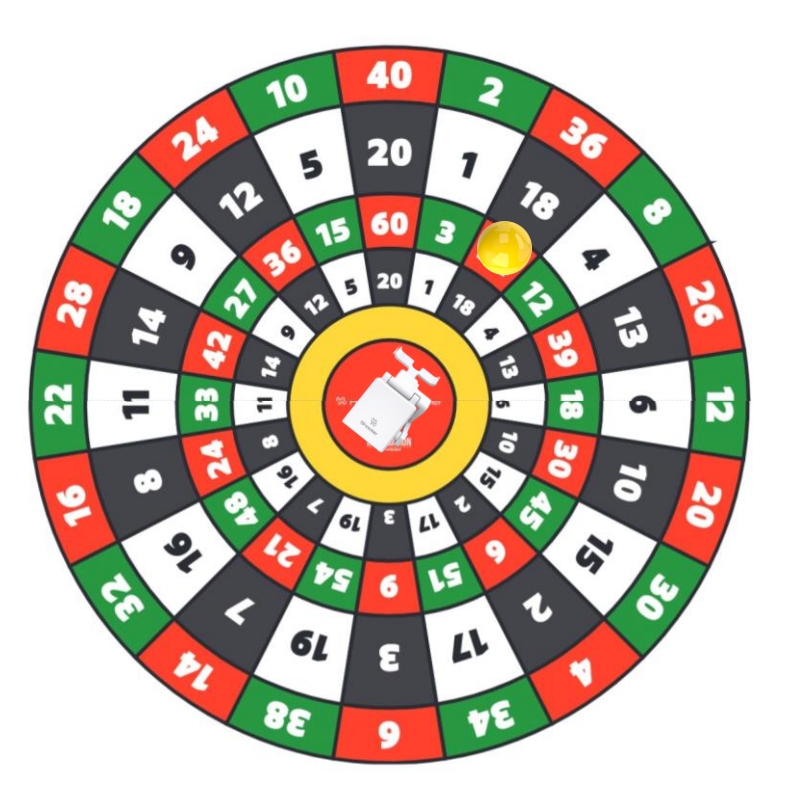

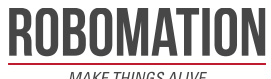

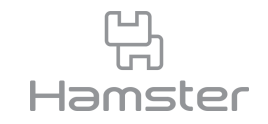

## **로봇 축구하기** 인공지능 로봇 경기장 키트

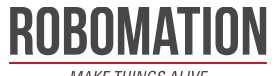

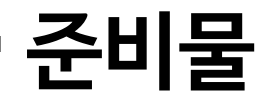

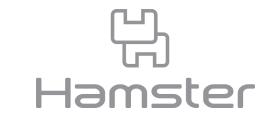

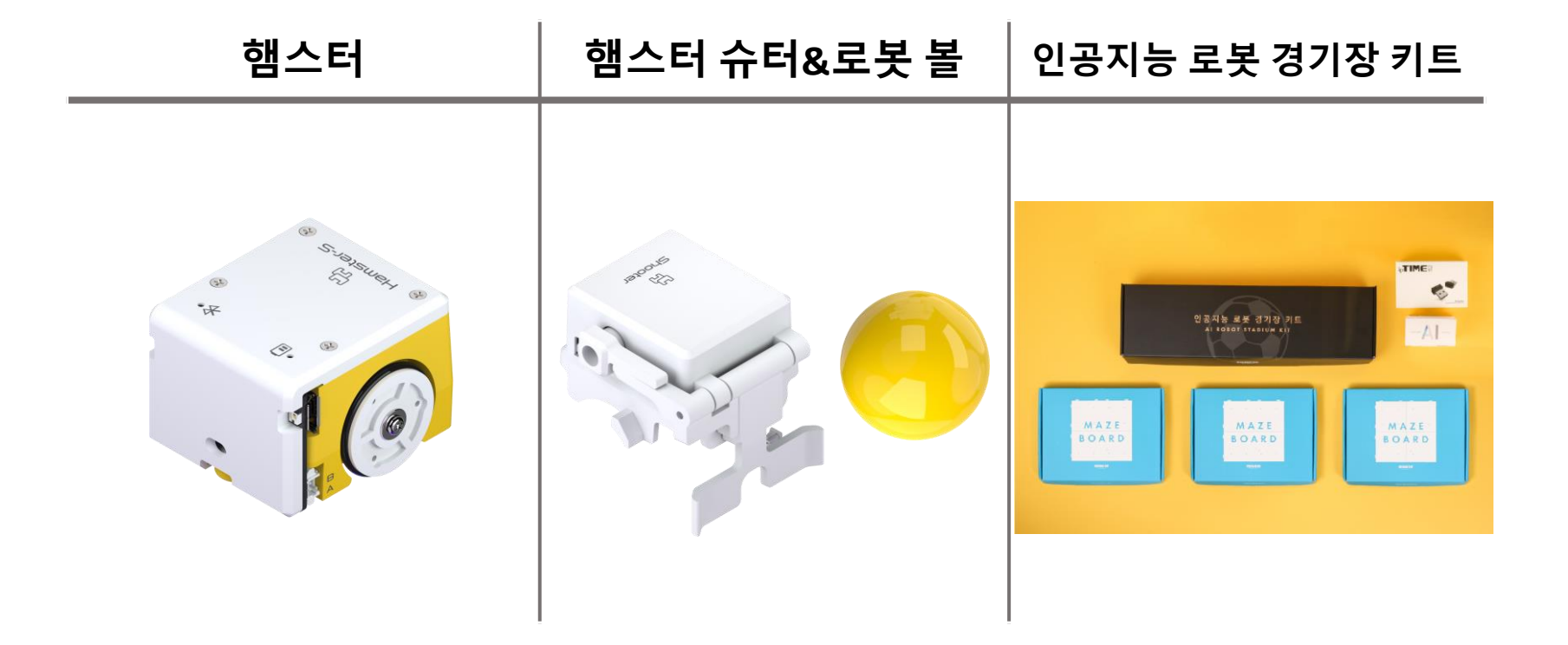

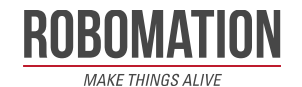

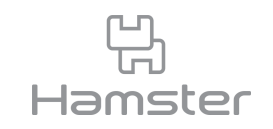

- 인공지능 로봇 경기장 세트를 조립하고 경기에 참여할 햄스터에 슈터를 씌워 준비합니다.
- AI Roboid Cup이나 Hamster AI Soccer 프로그램을 활용하실 분들은 경기장 가운데 거치 대에 햄스터 AI 카메라를 거치하시기 바랍니다.

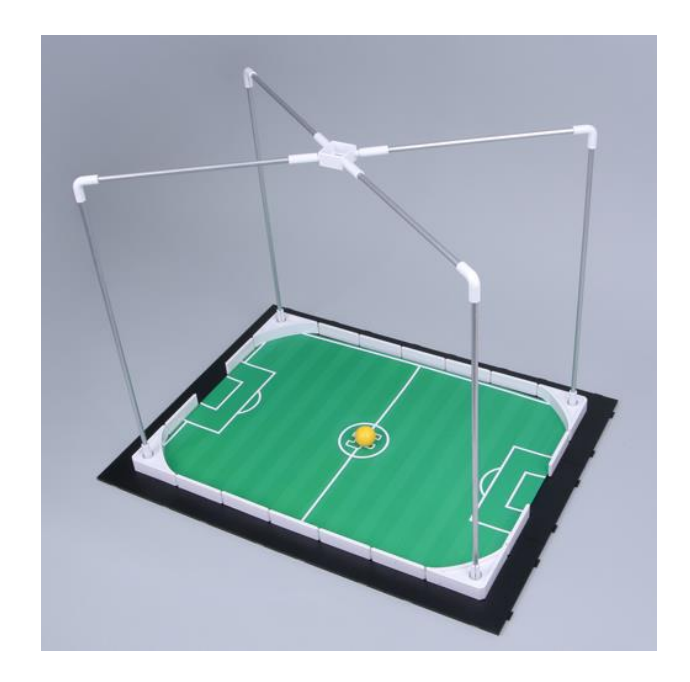

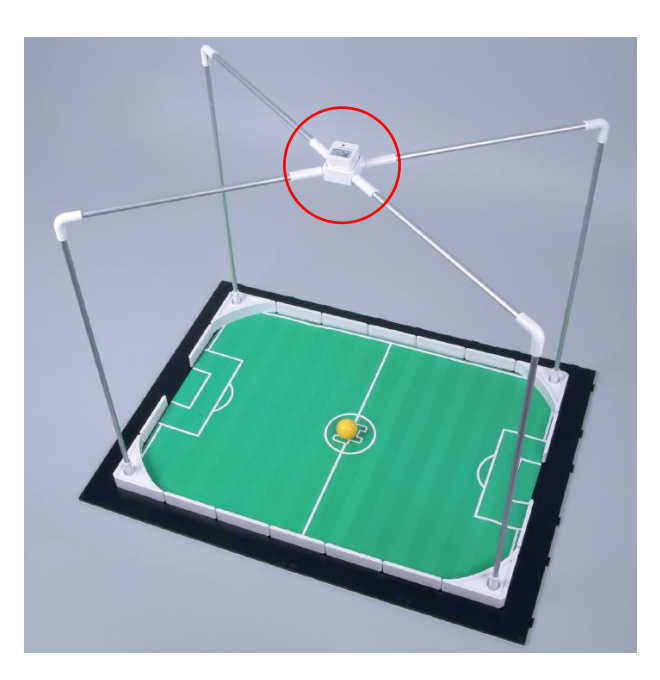

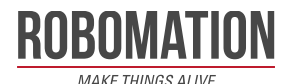

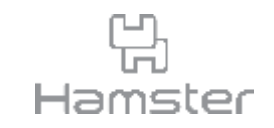

- 햄스터를 조종하는 코드를 직접 작성하거나 <u>인공지능 [로봇경기장](https://robomation.net/?p=12297) 키트 컨트롤러 (클릭)</u>의 코 드를 다운받아 준비합니다.
- 준비한 코드에 앞서 배운 슈터 동작 코드를 추가하면 슈터를 사용하면서 축구 경기를 즐길 수 있습니다.

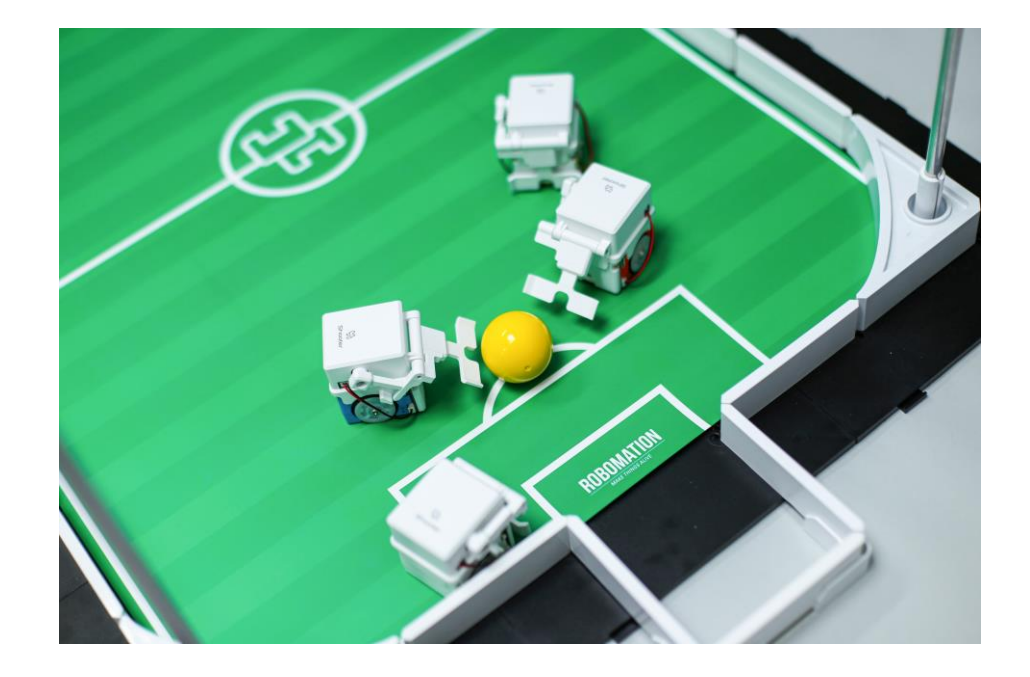

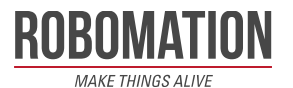

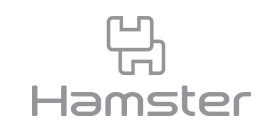

- AI Roboid Cup과 Hamster AI Soccer는 햄스터 AI 카메라와 영상인식으로 학생들이 인공 지능을 활용한 축구 경기를 체험할 수 있게 해 주는 프로그램입니다.
- 아래 이미지를 클릭해 프로그램에 대한 설명을 확인하고 다운로드 하실 수있습니다.

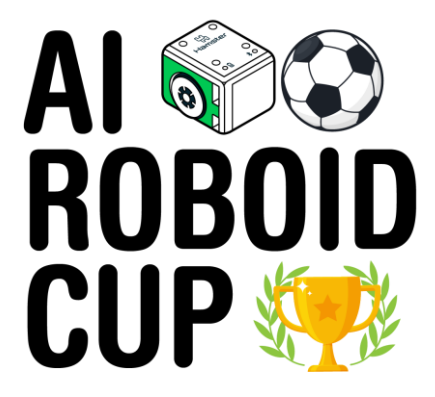

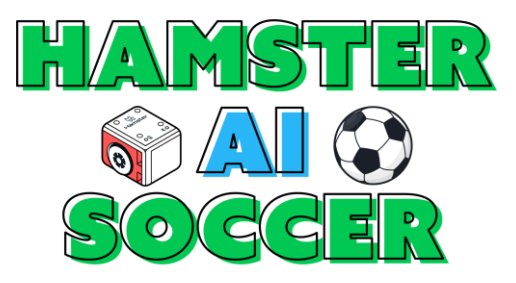

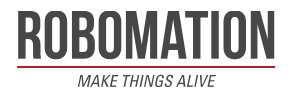

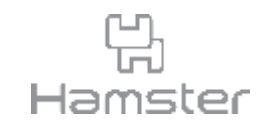

- 인공지능 경기장과 슈터를 활용해 더욱 흥미진진한 햄스터 축구를 즐겨보세요.
- Hamster AI Soccer 프로그램을 실행해 인공지능과 2대 2로도 겨뤄 봅니다.

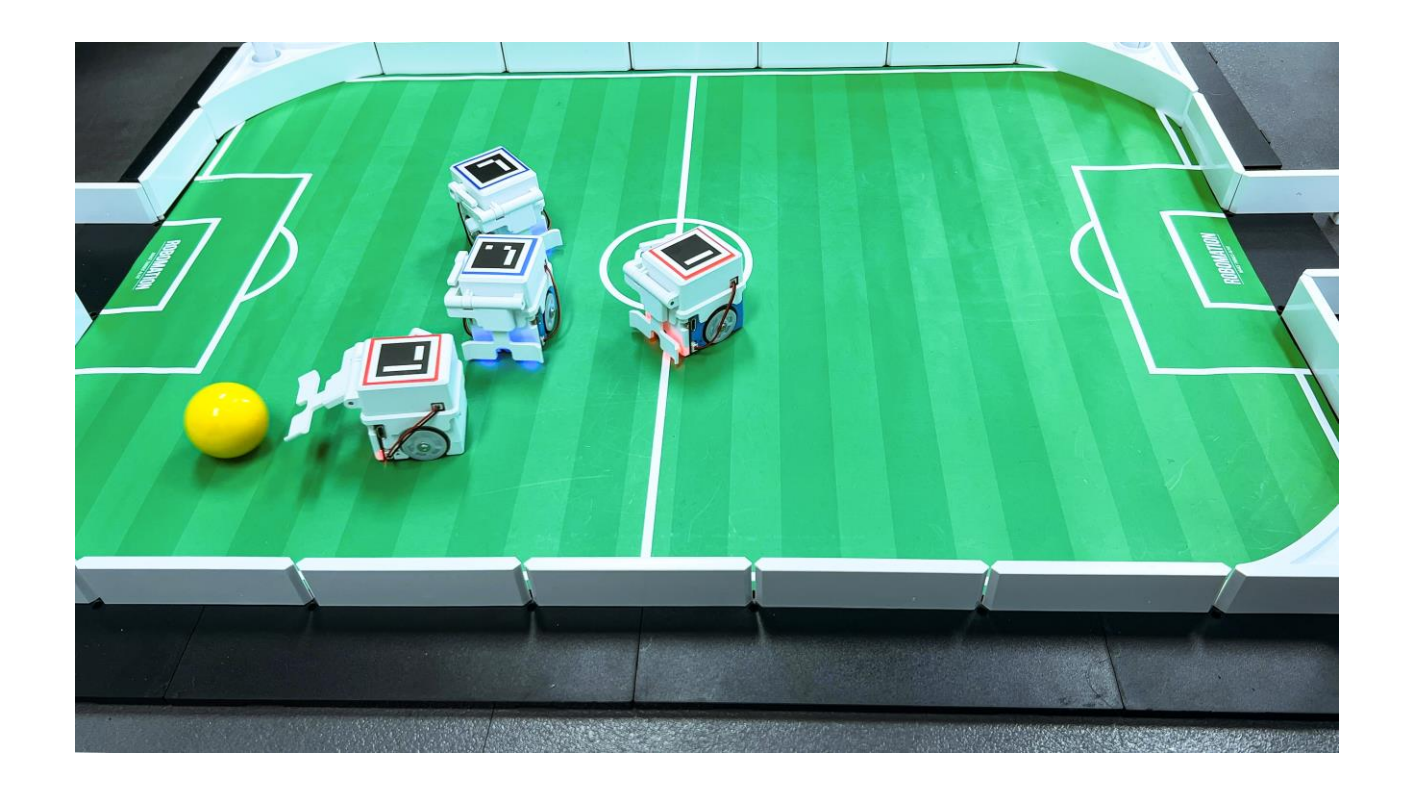

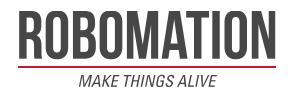

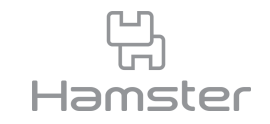

# **감사합니다.**

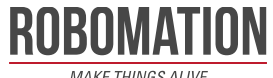